# REGIONE CAMPANIA

DIREZIONE GENERALE PER LE RISORSE UMANE

# **Concorso per titoli ed esami in attuazione della L.R. n. 14/2022**

Sistema della domanda Manuale d'uso

Versione – 2.0 – del 12/12/2022

# Indice dei contenuti

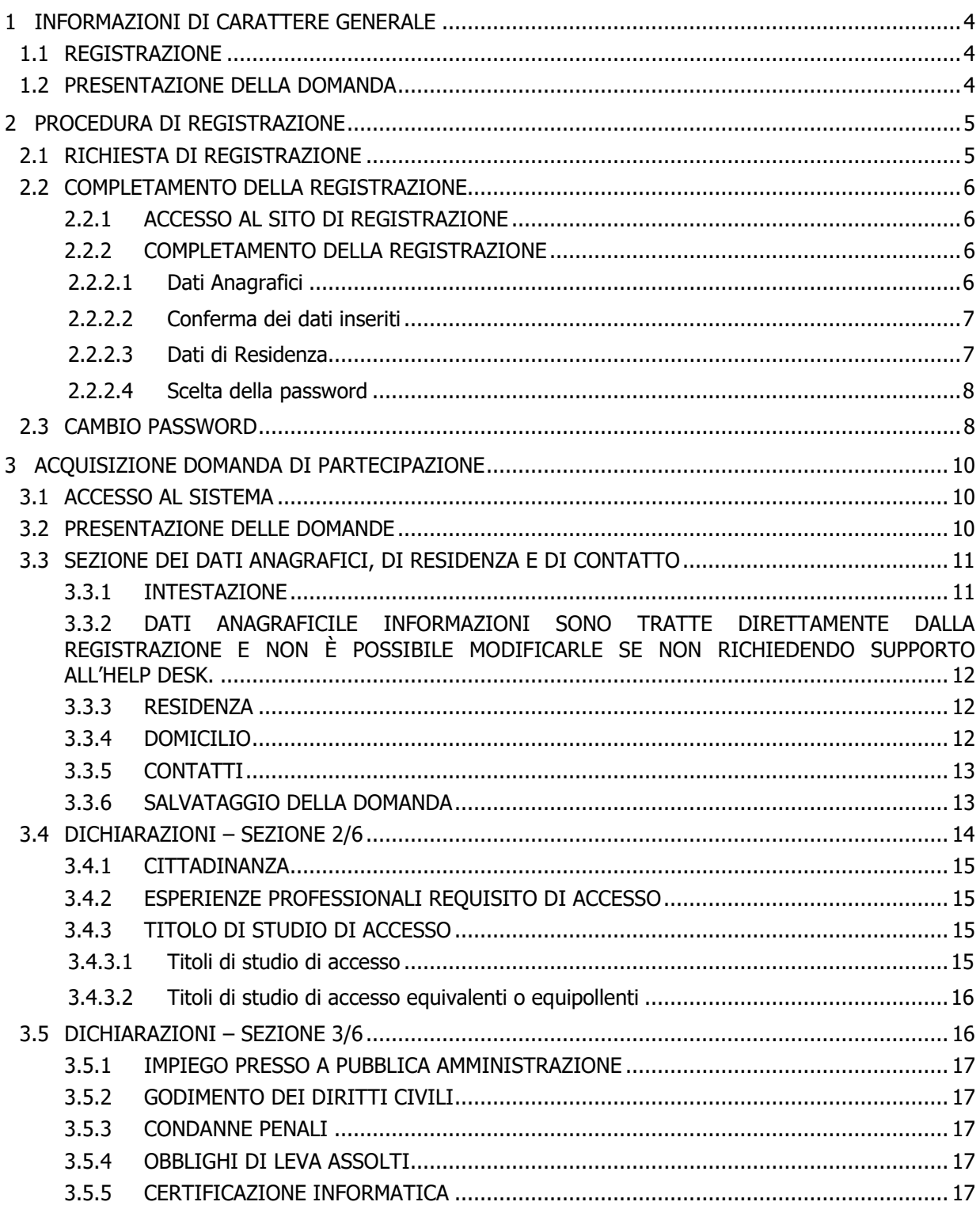

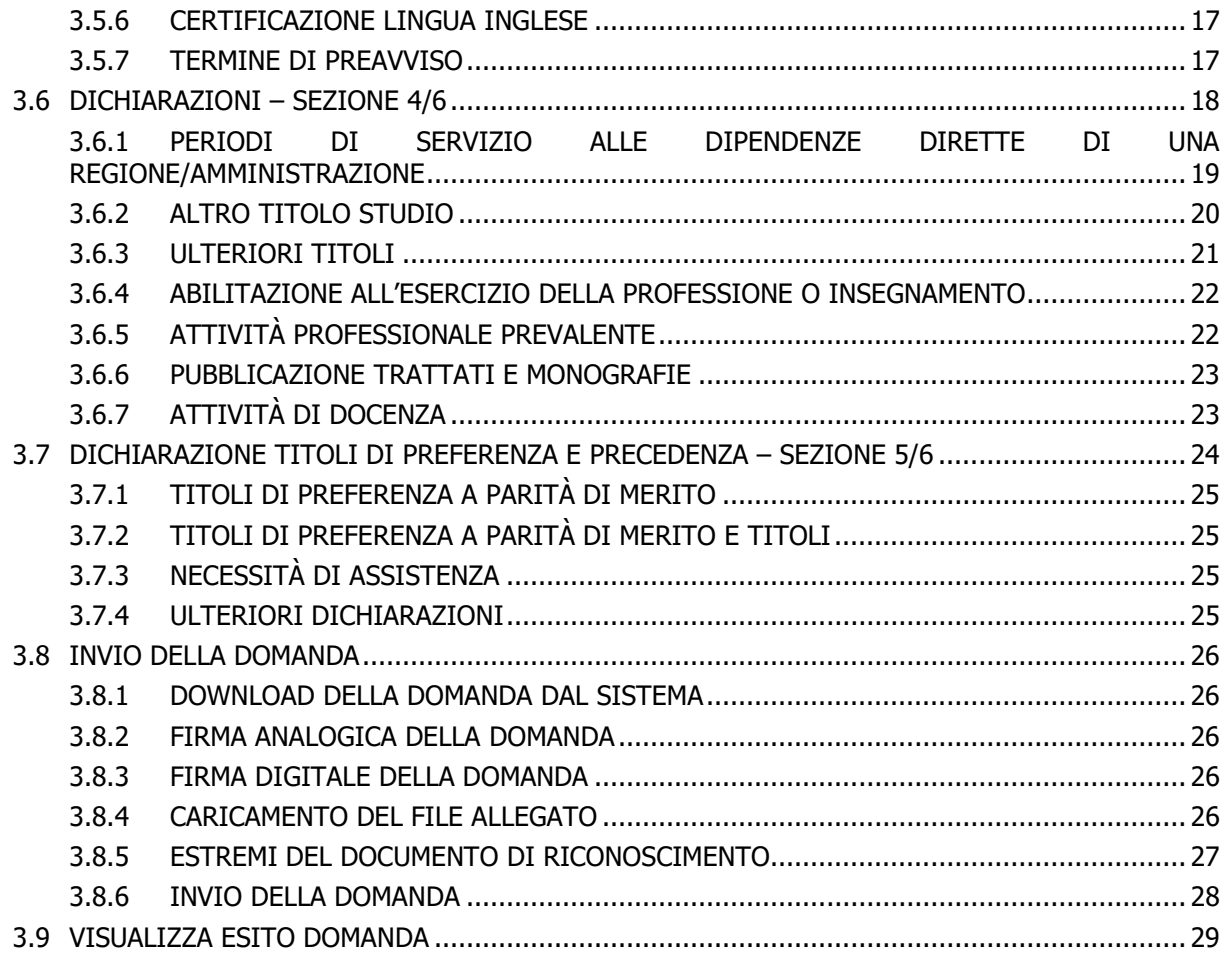

# **1 INFORMAZIONI DI CARATTERE GENERALE**

Per la presentazione della domanda di partecipazione ai concorsi della Regione Campania è necessario essere in possesso di un account accreditato per accedere al sistema della domanda.

# **1.1 REGISTRAZIONE**

Per registrare l'account al sistema della domanda occorre:

- Utilizzare il collegamento:<https://concorsi.regione.campania.it/registrazione-dir-campania/>
- Inserire il proprio codice fiscale e l'indirizzo di posta elettronica personale;
- Dopo alcuni minuti, il sistema invia un e-mail alla casella di posta elettronica indicata;
- Utilizzare il collegamento contenuto nell'email ricevuta per completare la registrazione;
- Una volta completata la registrazione, il sistema invia un e-mail di riepilogo contenente le informazioni anagrafiche e di contatto inserite in fase di registrazione.

# Da sapere:

Nella registrazione è necessario inserire *correttamente* i propri dati anagrafici in quanto questi, utilizzati nella domanda di partecipazione, non potranno essere più modificati, se non inviando una richiesta di correzione dati alla casella di posta elettronica assistenza.concorsi@regione.campania.it con oggetto "RETTIFICA DATI ANAGRAFICI" e con allegato il codice fiscale.

- La registrazione si completa solo dopo aver impostato correttamente la password.
- Il sistema esegue un controllo di congruenza del codice fiscale; l'eventuale avviso "Attenzione, controllare i dati inseriti" rilevato dal sistema non è bloccante ma è di aiuto per verificare la correttezza dei dati inseriti

# **1.2 PRESENTAZIONE DELLA DOMANDA**

Per presentare una domanda di partecipazione si deve:

- Utilizzare il collegamento <https://concorsi.regione.campania.it/concorsi-dir-campania/>
- Inserire le credenziali di accesso registrate;
- Dal menu "presenta domanda" selezionare il bando di interesse;
- Compilare tutte le informazioni obbligatorie e inviare la domanda.

# Da sapere:

- Una nuova domanda si presenta nel sistema nello stato "BOZZA" e resta tale fino al completamento della compilazione delle dichiarazioni;
- Una domanda nello stato "IN ATTESA DI INVIO" è formalmente chiusa ma non è inviata. Per procedere all'invio è necessario completare la procedura con il caricamento del file della domanda firmata e gli estremi del documento di riconoscimento;
- L'invio della domanda si intende completato quando il sistema *produce una ricevuta di* invio; una domanda correttamente inviata è posta dal sistema nello stato "INVIATA";
- Una domanda non inviata resta nel sistema nello stato "BOZZA" (lo stato può essere verificato nel menu "Visualizza esiti") e può essere modificata fino al completamento della procedura di invio;
- Nel caso in cui sia presente nel sistema una domanda nello stato "INVIATA", è possibile presentare per lo stesso codice concorso una nuova domanda; tale domanda sarà contrassegnata dal sistema nello stato "BOZZA" e resterà tale fino al completamento della fase di invio. La nuova domanda viene posta nello stato "INVIATA" e viene prodotta dal sistema una nuova ricevuta che sostituisce la precedente domanda valida.

# **2 PROCEDURA DI REGISTRAZIONE**

L'accesso all'applicazione web per la gestione online delle domande di cui alle premesse, avviene mediante selezione dell'URL di accesso pubblicato nella specifica sezione dei concorsi del sito ufficiale della Regione Campania: http://www.regione.campania.it/regione/it/amministrazione-trasparentefy2n/bandi-di-concorso.

Le attività operative sono le seguenti:

- 1. Aprire un browser di Internet compatibile e digitare la seguente URL: [http://www.regione.campania.it/regione/it/amministrazione-trasparente-fy2n/bandi-di](http://www.regione.campania.it/regione/it/amministrazione-trasparente-fy2n/bandi-di-concorso)[concorso](http://www.regione.campania.it/regione/it/amministrazione-trasparente-fy2n/bandi-di-concorso)
- 2. Nella sezione specifica è presente un collegamento che indirizza direttamente alla procedura di acquisizione domande per i concorsi per dirigenti. Nella stessa sezione è presente un'area che raccoglie il materiale normativo e informativo, nonché l'accesso alle FAQ dell'applicazione web predisposta.
	- Il collegamento per accedere direttamente alla procedura di registrazione è il seguente: <https://concorsi.regione.campania.it/registrazione-dir-campania/>

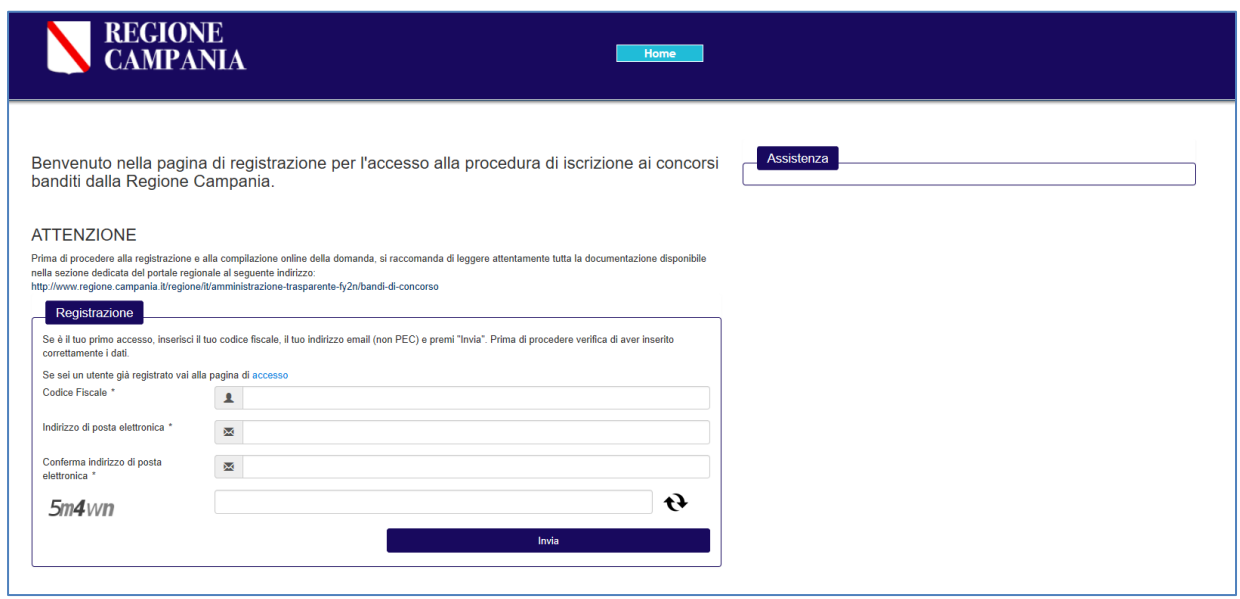

Figura 1 - Pagina di registrazione

La pagina che si apre propone centralmente:

- una sezione "Assistenza", in cui sono pubblicate informazioni di contatto del servizio di Help Desk;
- una sezione "Registrazione" in cui è possibile inserire i dati per la registrazione.

# **2.1 RICHIESTA DI REGISTRAZIONE**

Dalla pagina di registrazione, nel riquadro "Registrazione", occorre inserire il proprio Codice Fiscale e nei relativi campi, una casella di posta personale.

La registrazione prevede l'inoltro, a tale casella di posta, delle informazioni necessarie per il completamento della procedura di registrazione.

Al di sotto del campo "Indirizzo e-mail" è presente un'immagine con caratteri e numeri che, una volta letti, dovranno essere inseriti nel campo testo corrispondente.

L'immagine si aggiorna ogni volta che viene eseguito un nuovo caricamento della pagina o che si clicca sull'immagine contenente la doppia freccia sopra il bottone "Invia".

Si clicca quindi il bottone "Invia" e si resta in attesa di ricevere un e-mail con le istruzioni necessarie per il completamento della registrazione.

# **2.2 COMPLETAMENTO DELLA REGISTRAZIONE**

### **2.2.1 ACCESSO AL SITO DI REGISTRAZIONE**

Il sistema invia nella casella di posta personale, indicata nella Richiesta di Registrazione, un e-mail contenente tutte le informazioni necessarie al completamento della procedura di registrazione. Un esempio è riportato nella figura seguente:

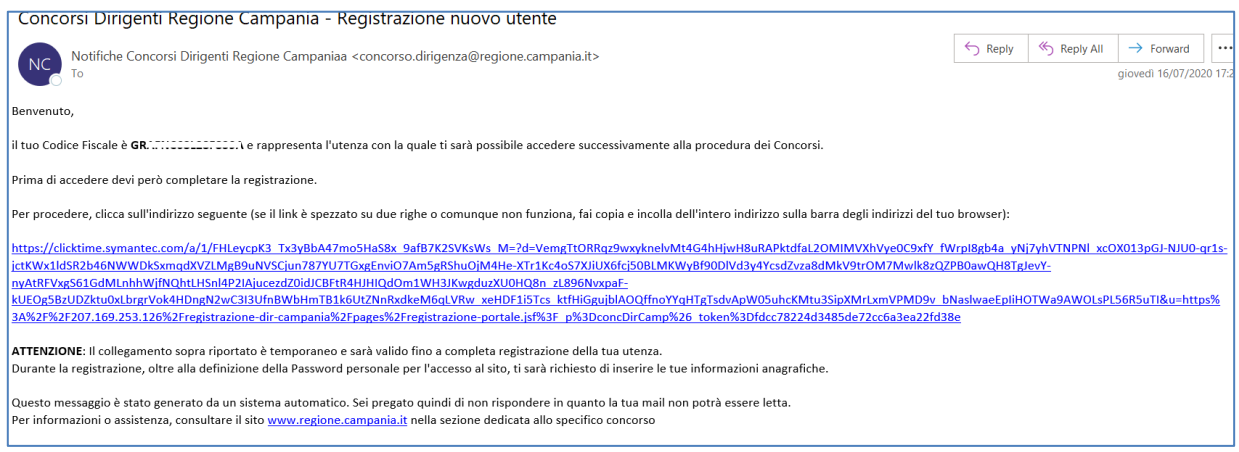

Figura 2 - E-mail di registrazione

Nel corpo della e-mail ricevuta è presente un indirizzo internet. È necessario cliccare su tale collegamento oppure, laddove alcuni provider di posta elettronico non lo consentano, è necessario copiare e incollare l'intero testo sulla barra dei servizi internet del browser.

# **2.2.2 COMPLETAMENTO DELLA REGISTRAZIONE**

Una volta eseguite le operazioni di cui al paragrafo precedente, si apre il modulo di registrazione.

# N.B.: Particolare attenzione dovrà essere dedicata nell'inserimento dei "Dati anagrafici" in quanto, le informazioni inserite, saranno riprese come dati non modificabili durante la compilazione della domanda di partecipazione alla procedura.

#### **2.2.2.1 DATI ANAGRAFICI**

È necessario inserire preliminarmente i propri dati anagrafici nei seguenti campi obbligatori:

- Cognome
- Nome
- Sesso
- Stato di Nascita
- **Provincia**
- Comune di Nascita

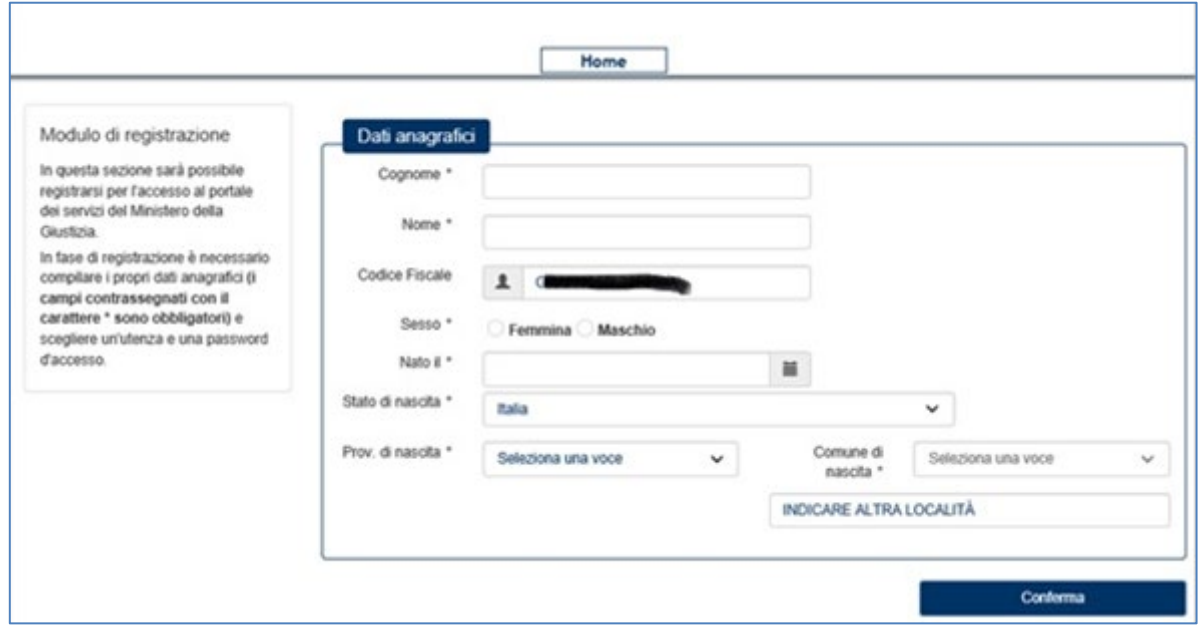

Figura 3 - Modulo di registrazione

Se lo stato di nascita è estero, la Provincia e il Comune di nascita non potranno essere modificati; inoltre, così come quando il Comune non è tra quelli indicati in elenco, sarà possibile indicare la Località.

# **2.2.2.2 CONFERMA DEI DATI INSERITI**

Cliccando il bottone "Conferma" il sistema effettua un controllo di congruenza delle informazioni inserite rispetto al Codice Fiscale.

In caso di anomalia appare un messaggio di discrepanza tra il Codice Fiscale inserito e quello calcolato dal sistema sulla base delle informazioni anagrafiche inserite. Cliccando il bottone "Conferma" dell'avviso, si certifica la correttezza del Codice Fiscale inserito, altrimenti, cliccando il bottone "Verifica", il sistema consente la rettifica del Codice Fiscale o delle informazioni anagrafiche inserite.

# **2.2.2.3 DATI DI RESIDENZA**

Una volta acquisite le informazioni anagrafiche è necessario inserire i dati di residenza nei seguenti campi obbligatori:

- **Stato**
- Provincia di residenza
- Comune di residenza
- Stato di Nascita
- Provincia
- Comune di Nascita
- Indirizzo
- CAP
- Recapito Telefonico
- Altro recapito telefonico

Tutti i campi sono obbligatori ad eccezione di "Altro recapito telefonico".

Se lo Stato di residenza è estero, la Provincia e il Comune di residenza non potranno essere compilati.

# **2.2.2.4 SCELTA DELLA PASSWORD**

Il sistema presenta infine il riquadro "Utenza" in cui è necessario scegliere la *password* per l'autenticazione al sito di registrazione.

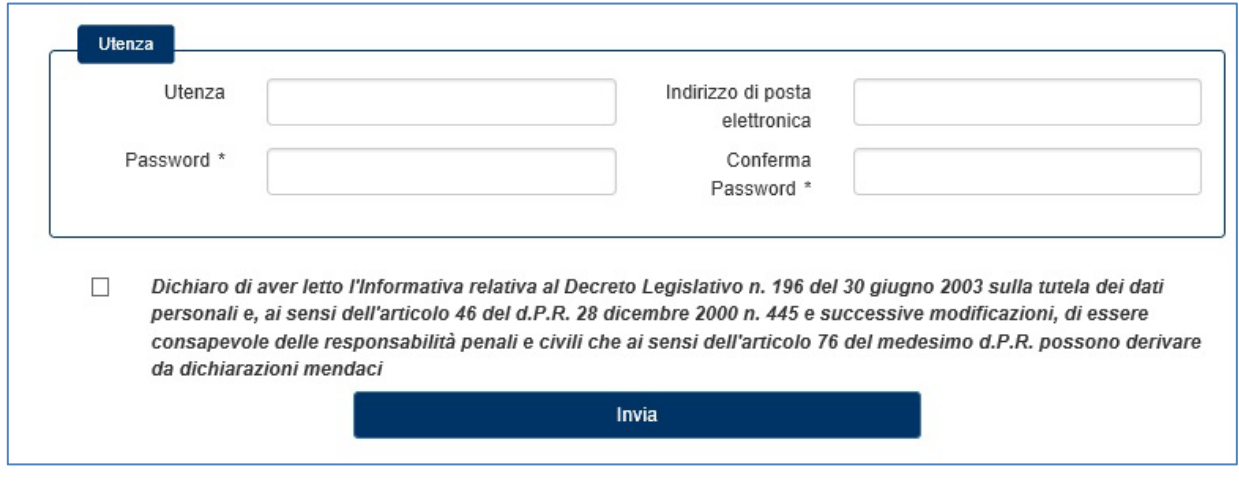

Figura 4 - Utenza

La password scelta deve essere almeno di 8 caratteri e deve contenere maiuscole, minuscole, numeri e caratteri speciali.

La stessa *password* scelta deve essere inserita in entrambi i campi "Password" e "Conferma Password".

È obbligatoria la lettura e il consenso delle dichiarazioni con la spunta del relativo riquadro e per proseguire si clicca il bottone "Invia".

Il sistema invia all'indirizzo e-mail registrato una sintesi delle informazioni inserite in fase di registrazione.

# **2.3 CAMBIO PASSWORD**

Nella pagina di Figura 5, nel riquadro "Utenti registrati", sotto il bottone "Accedi", è presente un link che riconduce alla pagina di recupero della password.

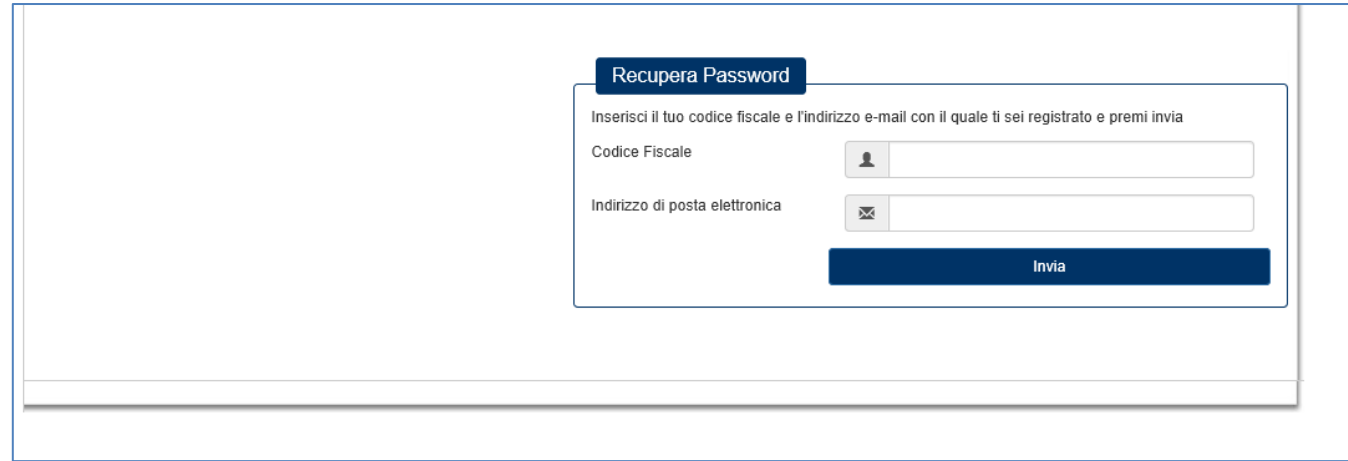

Figura 5 - Recupera Password

Inserendo rispettivamente il Codice Fiscale e l'indirizzo di posta elettronica utilizzati in fase di registrazione, il sistema invia un e-mail contenente le informazioni necessarie per modificare la propria password di accesso al sito di acquisizione delle domande di partecipazione.

# **3 ACQUISIZIONE DOMANDA DI PARTECIPAZIONE**

# **3.1 ACCESSO AL SISTEMA**

Utilizzando l'indirizzo

<https://concorsi.regione.campania.it/concorsi-dir-campania/login.jsf>

si accede alla pagina del modulo online della domanda.

Sono presenti:

- Un riquadro "Comunicazioni" in cui è possibile visualizzare eventuali avvisi pubblicati
- Un riquadro "Utente registrato" in cui, inserendo le proprie credenziali, l'utente accede nel modulo online della domanda.

Al di sopra del riquadro "Comunicazioni" è possibile visualizzare i riferimenti del supporto Help Desk.

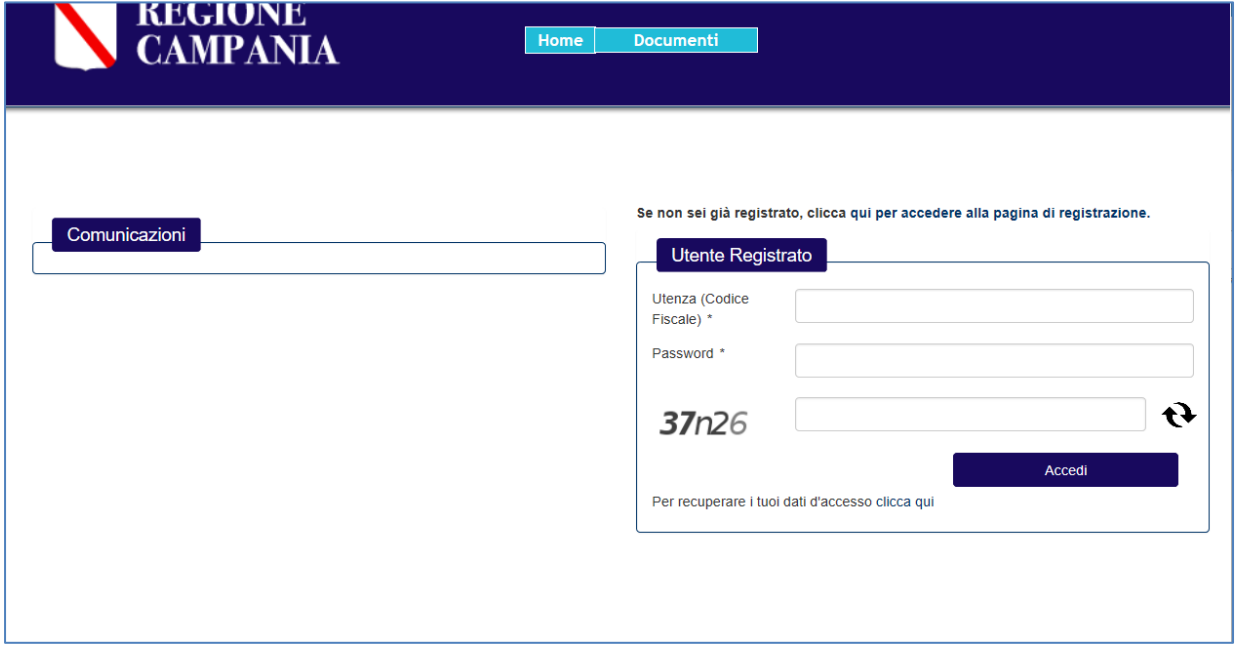

Inserendo nel campo "Utenza" il proprio codice fiscale, nel campo "Password" la *password* scelta in fase di registrazione e digitando il codice captcha visualizzato, si accede nel sistema della domanda.

Appena entrati il sistema presenta il menu "Visualizza esiti" in cui si evidenzia l'elenco delle domande eventualmente già presentate dall'utente ed il relativo stato.

# **3.2 PRESENTAZIONE DELLE DOMANDE**

Per procedere nella presentazione delle domande occorre cliccare la voce "Presenta domanda" nel menu laterale a sinistra.

Si apre una pagina in cui è possibile visualizzare i bandi disponibili.

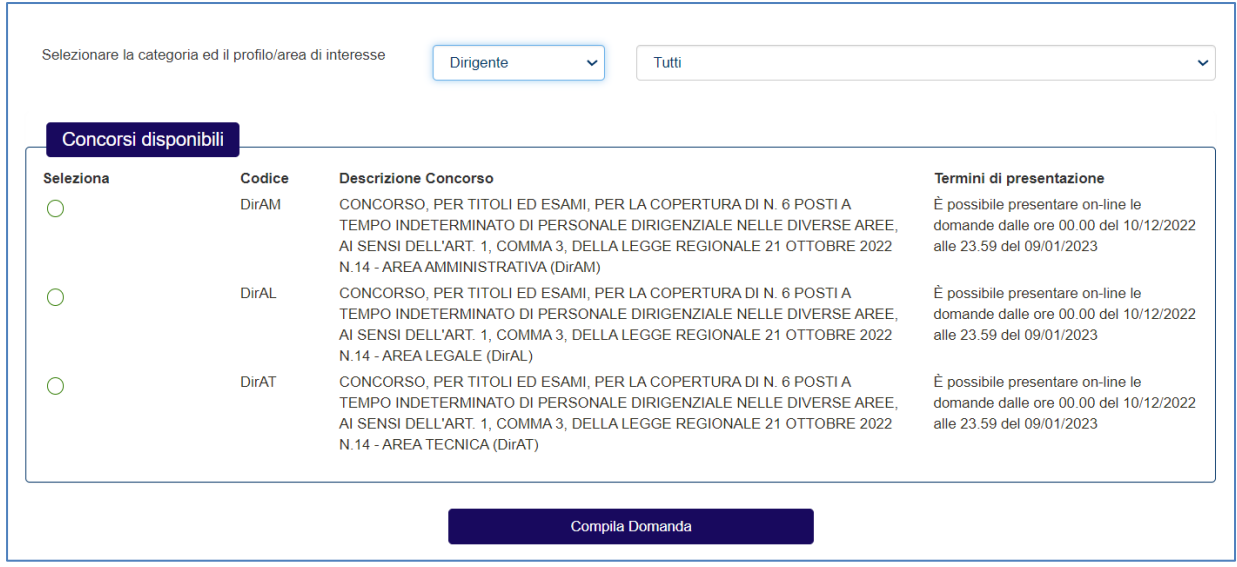

Allo scopo occorre selezionare la categoria e l'area di interesse e cliccare sul bottone "Visualizza i concorsi disponibili". Nel riquadro "Concorsi disponibili" saranno elencati i concorsi disponibili sulla base della scelta effettuata.

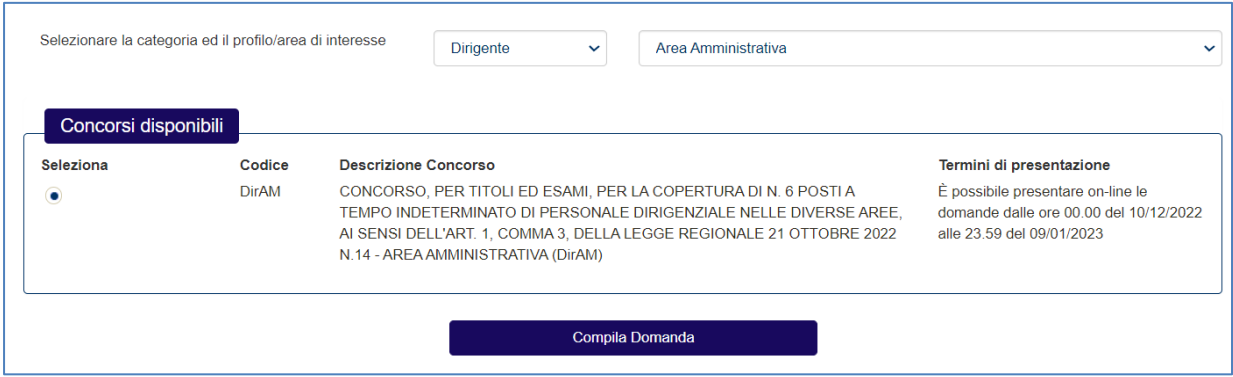

In alternativa, in assenza della selezione dell'area di interesse, saranno mostrati tutti i concorsi disponibili.

Per proseguire occorre selezionare il concorso di interesse e cliccare sul bottone "Compila domanda".

# N.B.: I campi contrassegnati con asterisco sono obbligatori. Automaticamente il sistema impedisce di proseguire con la compilazione della domanda nel caso di informazioni obbligatorie non rese.

# **3.3 SEZIONE DEI DATI ANAGRAFICI, DI RESIDENZA E DI CONTATTO**

Una volta selezionato il bando, il modello online riporta le seguenti informazioni:

# **3.3.1 INTESTAZIONE**

Sono presenti le informazioni sul bando di concorso per il quale si sta effettuando la domanda di partecipazione.

ALLA GIUNTA REGIONALE DELLA CAMPANIA

#### II/La sottoscritto/a CHIEDE

DI ESSERE AMMESSO/A AL CONCORSO, PER TITOLI ED ESAMI, PER LA COPERTURA DI N. 6 POSTI A TEMPO INDETERMINATO DI PERSONALE DIRIGENZIALE NELLE DIVERSE AREE, AI SENSI DELL'ART. 1, COMMA 3, DELLA LEGGE REGIONALE 21 OTTOBRE 2022 N.14 - AREA AMMINISTRATIVA (DIrAM) A tal fine, ai sensi dell'articolo 46 del D.P.R. 28 dicembre 2000 n. 445 e successive modificazioni e, consapevole delle

responsabilità penali e civili che ai sensi dell'articolo 76 del medesimo D.P.R. possono derivare da dichiarazioni mendaci

DICHIARA sotto la propria responsabilità

# **3.3.2 DATI ANAGRAFICILE INFORMAZIONI SONO TRATTE DIRETTAMENTE DALLA REGISTRAZIONE E NON È POSSIBILE MODIFICARLE SE NON RICHIEDENDO SUPPORTO ALL'HELP DESK.**

Nella sezione sono riportati i seguenti dati anagrafici così come inseriti in fase di registrazione:

- Cognome
- Nome
- Sesso
- Luogo di Nascita (Stato, Provincia, Città, Altra località nel caso di stato straniero)
- CAP

Le informazioni inserite non sono modificabili.

# **3.3.3 RESIDENZA**

Possono essere inserite le seguenti informazioni:

- Stato (di default è valorizzato "Italia")
- Provincia
- Comune
- Indirizzo
- CAP
- Altra località (dato obbligatorio nel caso sia stato impostato uno stato straniero)

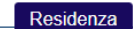

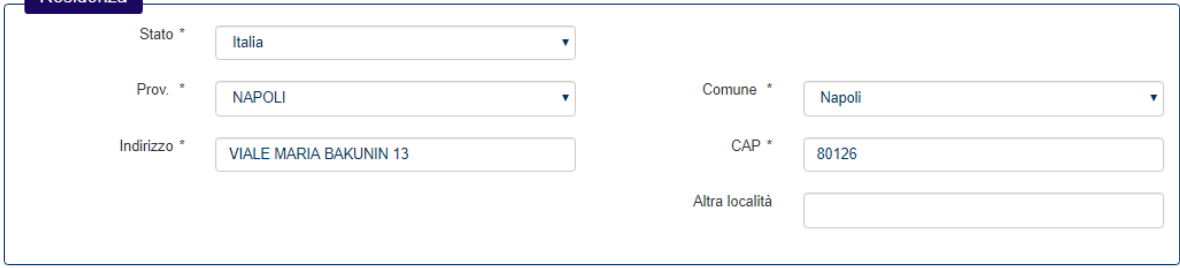

Le informazioni sono tratte direttamente dalla registrazione ma è possibile apportare aggiornamenti.

# **3.3.4 DOMICILIO**

Tutti i campi del riquadro sono normalmente disabilitati e devono essere compilati solo nel caso il domicilio e la residenza non coincidano.

Per procedere nella compilazione occorre quindi spuntare la casella "Indicare solo se diverso dalla residenza per l'invio delle comunicazioni inerenti il concorso".

Le informazioni che possono essere inserite sono le seguenti:

- Stato (di default è valorizzato "Italia")
- **Provincia**
- Comune
- Indirizzo
- CAP

• Altra località (dato obbligatorio nel caso sia stato impostato uno stato straniero)

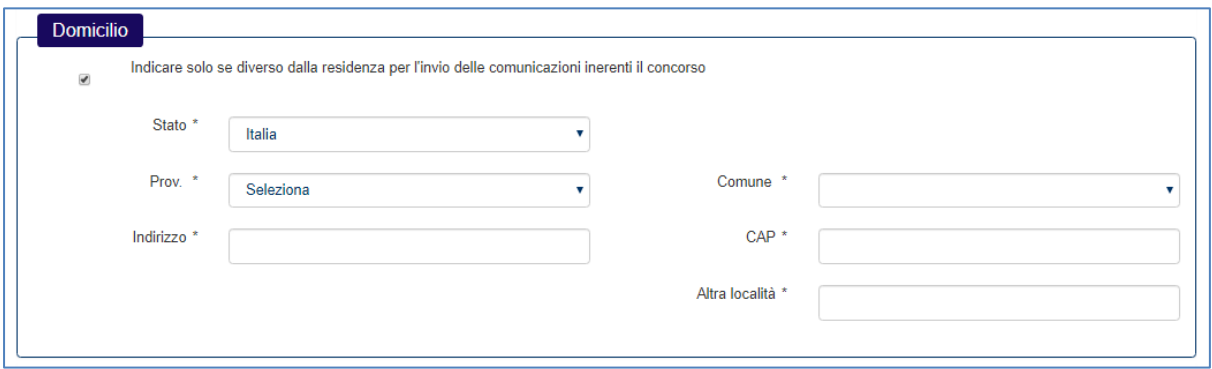

# **3.3.5 CONTATTI**

Nella sezione è possibile inserire i seguenti dati non obbligatori: un altro recapito telefonico e la PEC.

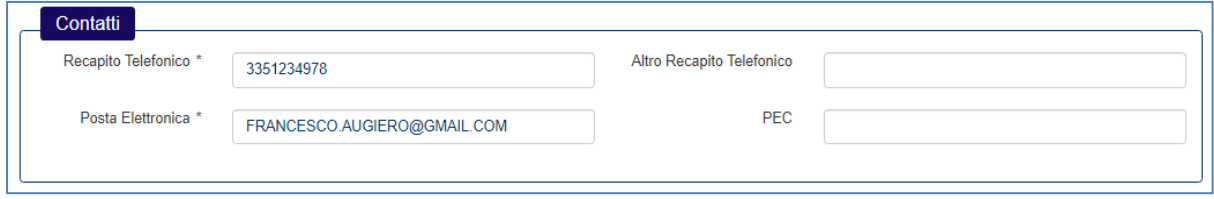

# **3.3.6 SALVATAGGIO DELLA DOMANDA**

Nella parte bassa della pagina corrente del modulo online sono presenti due bottoni:

- "Indietro" rimanda alla pagina precedente
- "Salva in bozza e prosegui" consente di proseguire;

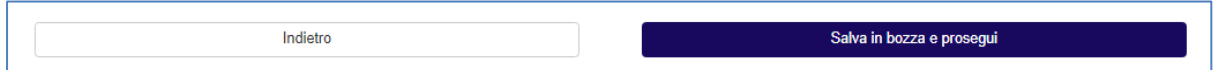

Proseguendo, il sistema salva la domanda con le informazioni inserite ed attribuisce ad essa un numero identificativo univoco (ID domanda o "codice iscrizione") e lo stato "BOZZA".

La domanda resterà in questo stato fino a quando non si completerà la compilazione delle dichiarazioni.

Successivamente, la domanda si pone nello stato "IN ATTESA DI INVIO" ed è necessario quindi procedere alla stampa della domanda prodotta dal sistema.

Dopo aver datato e firmato la stampa cartacea della domanda, è necessario scansionarla unitamente a copia valida del proprio documento di riconoscimento in un unico file in formato PDF.

Accedendo nuovamente al sistema, selezionando la domanda nello stato indicato, è necessario quindi caricare il file PDF prodotto e completare le informazioni obbligatorie richieste con l'inserimento dei dati relativi al documento di riconoscimento presente nell'allegato. Una volta completata la procedura, la domanda si pone nello stato "INVIATA".

In definitiva, solo quando la domanda si trova in quest'ultimo stato si può considerare completata l'iscrizione al concorso ed il sistema consente al candidato di scaricare l'allegato alla domanda e la ricevuta di iscrizione (sempre in formato PDF) contenente gli estremi anagrafici e il codice di iscrizione.

Il candidato non può modificare una domanda già presentata né annullarla.

Il candidato può invece sostituire una precedente domanda inviata con una nuova domanda.

Infatti, se il candidato per un dato bando ha una domanda nello stato INVIATA, questi può presentare una nuova domanda per lo stesso bando; tale domanda resterà nello stato BOZZA o IN ATTESA DI INVIO, fino al completamento dell'iter di compilazione della domanda e, all'invio di questa il sistema annulla la precedente perché sostituita dalla nuova. Il candidato non ha più visibilità della precedente domanda inviata.

Una volta salvate le impostazioni, uscendo dal modulo della domanda ad esempio cliccando sul bottone "Esci" o chiudendo il *browser*, ad un successivo accesso, il sistema propone tutte le informazioni precedentemente inserite e salvate.

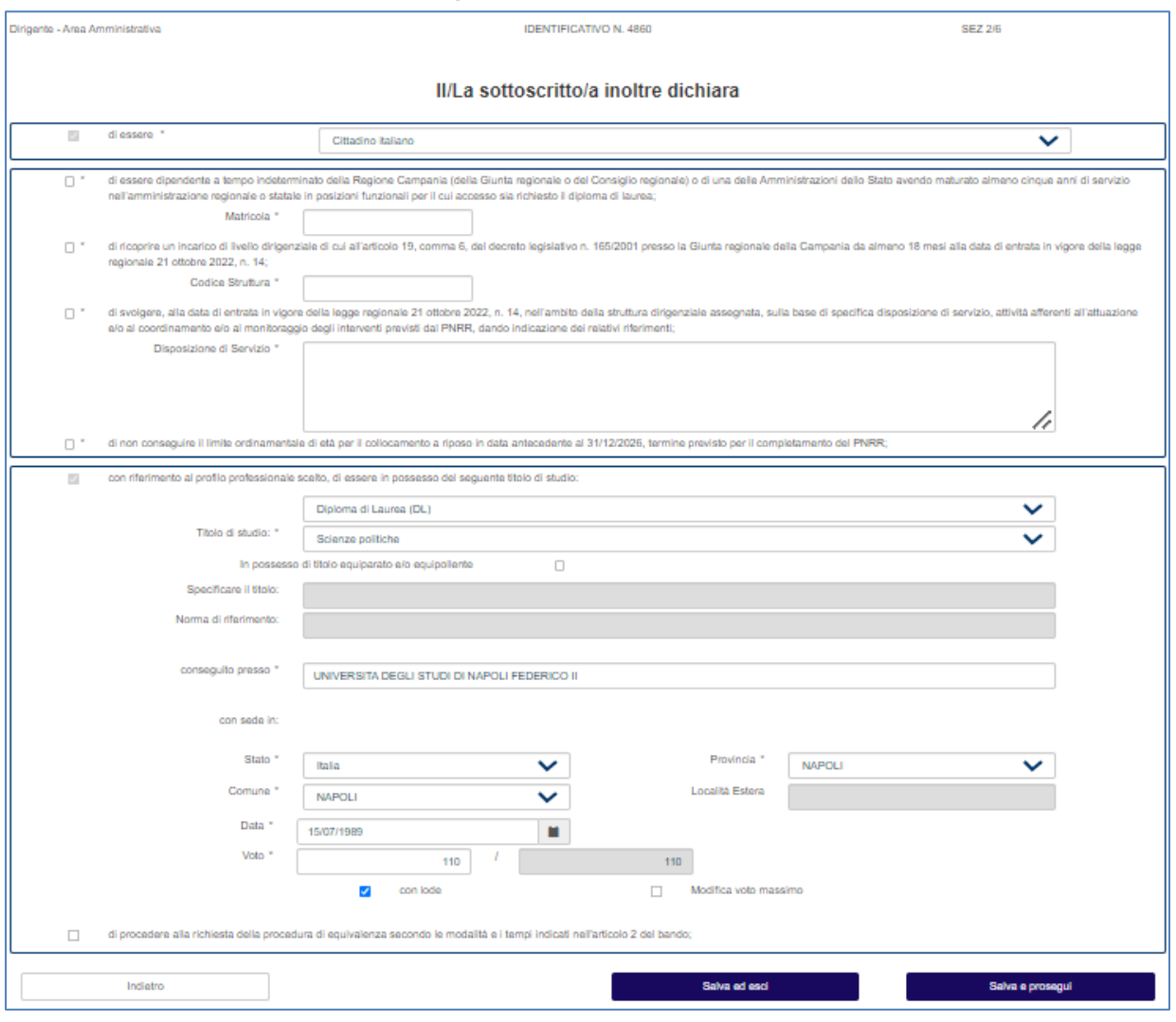

# **3.4 DICHIARAZIONI – SEZIONE 2/6**

Nella parte bassa della maschera delle Dichiarazioni, sono presenti tre bottoni:

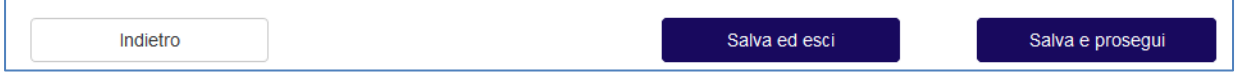

- Indietro la schermata si porta alla pagina precedente;
- *Salva e esci* è possibile salvare i dati inseriti e uscire per continuare nella compilazione in un secondo momento: la domanda resta nello stato "BOZZA";
- Salva e prosegui I dati inseriti sono corretti ed è possibile proseguire alla compilazione della sezione successiva.

Nei paragrafi che seguono si riporta il dettaglio sulle dichiarazioni.

# **3.4.1 CITTADINANZA**

Il campo è obbligatorio ed è preselezionata l'opzione "Cittadino italiano".

Le scelte possibili sono le seguenti:

- Cittadino italiano
- Cittadino di altro stato membro UE

# **3.4.2 ESPERIENZE PROFESSIONALI REQUISITO DI ACCESSO**

Sono requisiti obbligatori per la presentazione della domanda e l'aspirante deve selezionare ciascuna delle cinque caselle di scelta indicate.

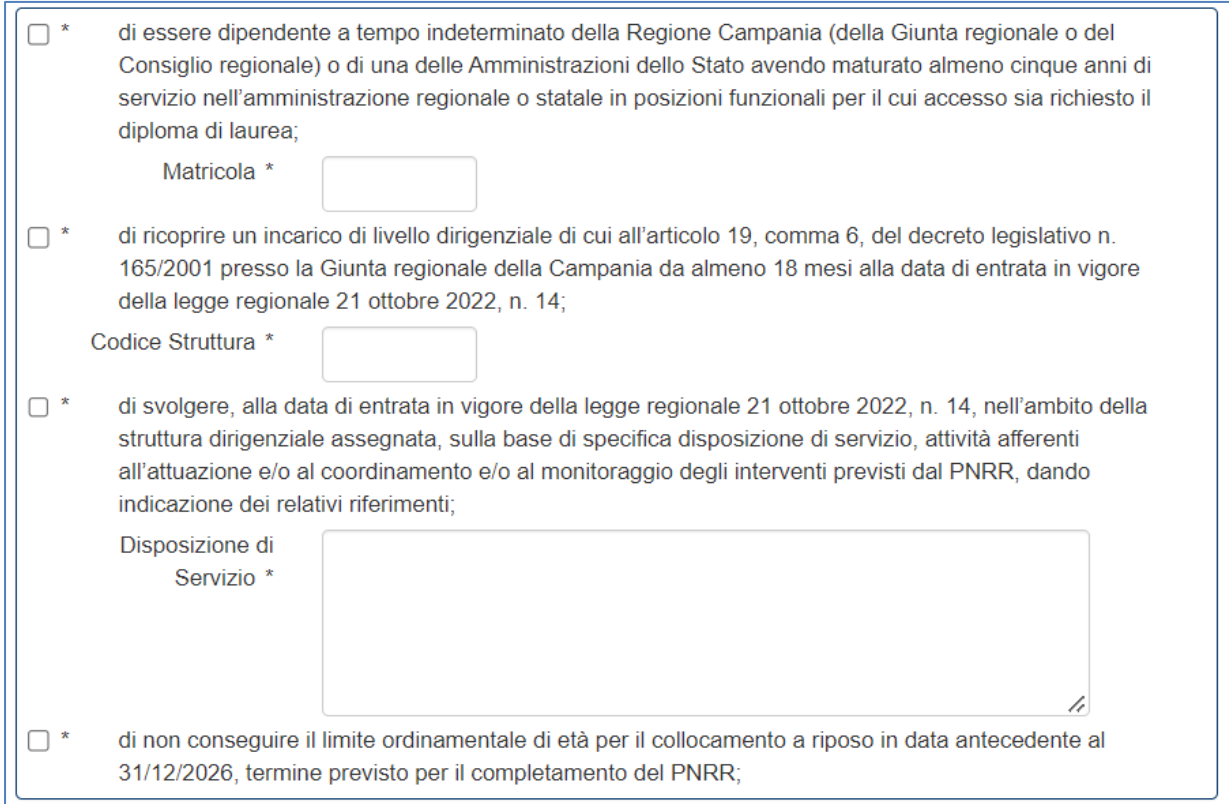

Oltre alla selezione delle caselle, è altresì obbligatorio valorizzare le informazioni richieste: "Matricola", "Codice Struttura" (nella notazione 50.99.99) e "Disposizione di servizio".

# <span id="page-14-0"></span>**3.4.3 TITOLO DI STUDIO DI ACCESSO**

È obbligatorio compilare le informazioni relative al titolo di studio di accesso per l'area professionale scelta.

# **3.4.3.1 TITOLI DI STUDIO DI ACCESSO**

I titoli di studio di accesso sono i seguenti:

- Diploma di Laurea (DL)
- Laurea Magistrale (LM)
- Laurea Specialistica (LS)

Se si è in possesso del Diploma di Laurea, coerentemente a quanto espresso nel bando, il sistema propone i titoli di studio di accesso attinenti al profilo per il quale si intende concorrere.

Se si è in possesso di Laurea Magistrale o Laurea Specialistica, il sistema richiede l'inserimento del titolo in possesso. In tal caso sarà necessario indicare la codifica e la descrizione del titolo.

A titolo d'esempio:

- per le "Lauree specialistiche (DM 589/99)" si dovrà indicare: "22/S Giurisprudenza"
- per le "Lauree magistrale (DM 270/04)" si dovrà indicare: "LMG/01 Giurisprudenza"

#### **3.4.3.2 TITOLI DI STUDIO DI ACCESSO EQUIVALENTI O EQUIPOLLENTI**

Nel caso in cui il dichiarante sia in possesso di certificato equivalente o equipollente, è necessario selezionare il campo "In possesso di titolo equiparato e/o equipollente" che rende obbligatorio l'inserimento delle relative informazioni nei seguenti campi:

- "Specificare il titolo"
- "Norma di riferimento"

In ogni caso è obbligatorio compilare:

- La denominazione dell'istituto in cui si è conseguito il titolo;
- La sede dell'istituto;
- La data di conseguimento dell'esame;
- Il voto.

In caso di voto in centesimi è possibile inserire la lode, se in possesso del requisito.

È possibile indicare il caso in cui il richiedente intenda procedere alla richiesta della procedura di equivalenza secondo le modalità e i tempi indicati nell'articolo 2 del bando.

### **3.5 DICHIARAZIONI – SEZIONE 3/6**

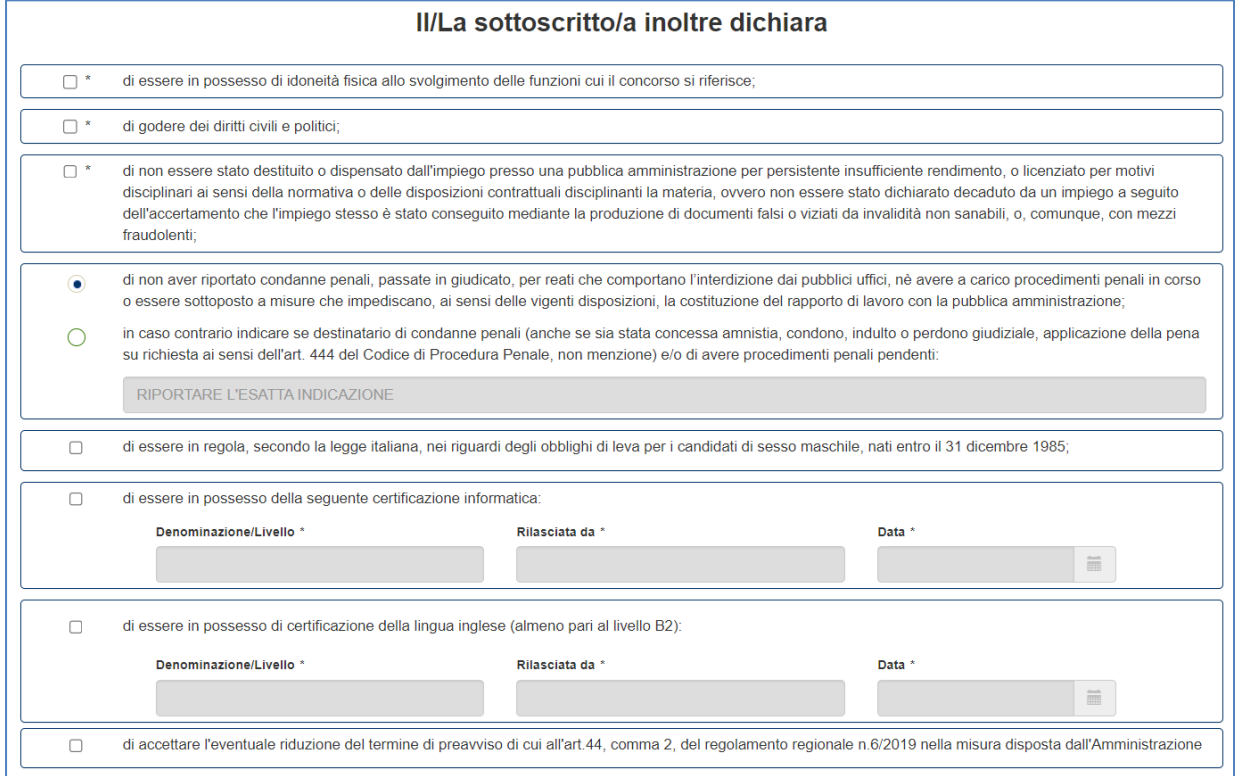

# **3.5.1 IMPIEGO PRESSO A PUBBLICA AMMINISTRAZIONE**

Il seguente campo:

• di non essere stato destituito o dispensato dall'impiego presso una pubblica amministrazione per persistente insufficiente rendimento, o licenziato per motivi disciplinari ai sensi della normativa o delle disposizioni contrattuali disciplinanti la materia, ovvero non essere stato dichiarato decaduto da un impiego a seguito dell'accertamento che l'impiego stesso è stato conseguito mediante la produzione di documenti falsi o viziati da invalidità non sanabili, o, comunque, con mezzi fraudolenti;

deve essere obbligatoriamente impostato.

# **3.5.2 GODIMENTO DEI DIRITTI CIVILI**

Il campo deve essere obbligatoriamente impostato.

# **3.5.3 CONDANNE PENALI**

È obbligatorio selezionare una delle due opzioni:

- di non aver riportato condanne penali, passate in giudicato, per reati che comportano l'interdizione dai pubblici uffici, né avere a carico procedimenti penali in corso o essere sottoposto a misure che impediscano, ai sensi delle vigenti disposizioni, la costituzione del rapporto di lavoro con la pubblica amministrazione;
- in caso contrario indicare se destinatario di condanne penali (anche se sia stata concessa amnistia, condono, indulto o perdono giudiziale, applicazione della pena su richiesta ai sensi dell'art. 444 del Codice di Procedura Penale, non menzione) e/o di avere procedimenti penali pendenti;

nel caso si selezioni la seconda opzione, è obbligatorio riportare l'esatta indicazione delle condanne penali di cui il candidato è stato destinatario.

# **3.5.4 OBBLIGHI DI LEVA ASSOLTI**

Il campo "di essere in regola, secondo la legge italiana, nei riguardi degli obblighi di leva per i candidati di sesso maschile, nati entro il 31 dicembre 1985" deve essere obbligatoriamente impostato per i candidati in possesso del requisito.

# **3.5.5 CERTIFICAZIONE INFORMATICA**

Tutti i campi indicati nel riquadro "di essere in possesso della seguente certificazione informatica" devono essere obbligatoriamente dichiarati in caso di selezione del requisito.

# **3.5.6 CERTIFICAZIONE LINGUA INGLESE**

Tutti i campi indicati nel riquadro "di essere in possesso di certificazione della lingua inglese (almeno pari al livello B2):" devono essere obbligatoriamente dichiarati in caso di selezione del requisito.

### **3.5.7 TERMINE DI PREAVVISO**

Il campo "di accettare l'eventuale riduzione del termine di preavviso di cui all'art.44, comma 2, del regolamento regionale n.6/2019 nella misura disposta dall'Amministrazione" non è obbligatorio e può essere selezionato dal candidato solo in caso di accettazione.

# **3.6 DICHIARAZIONI – SEZIONE 4/6**

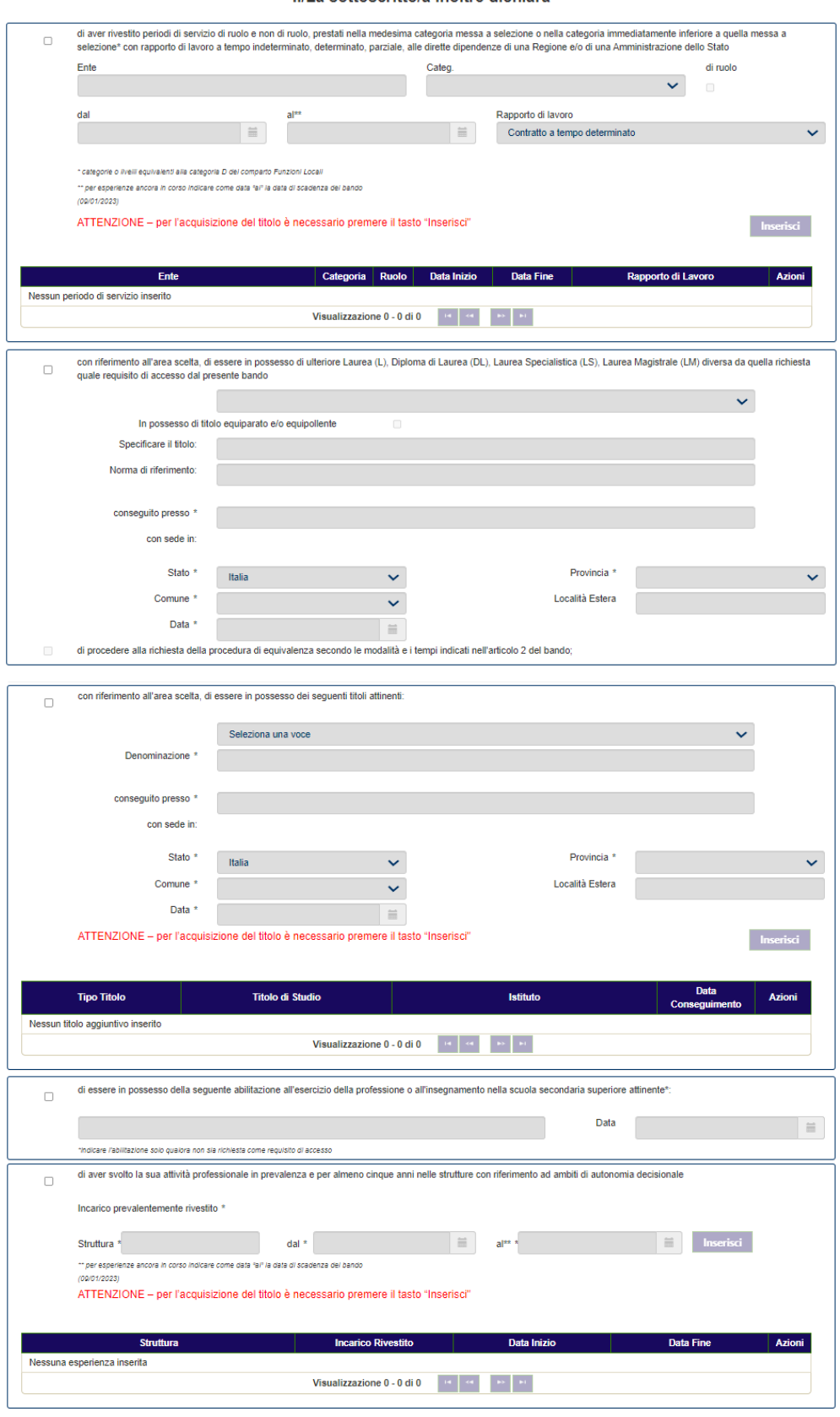

#### II/La sottoscritto/a inoltre dichiara

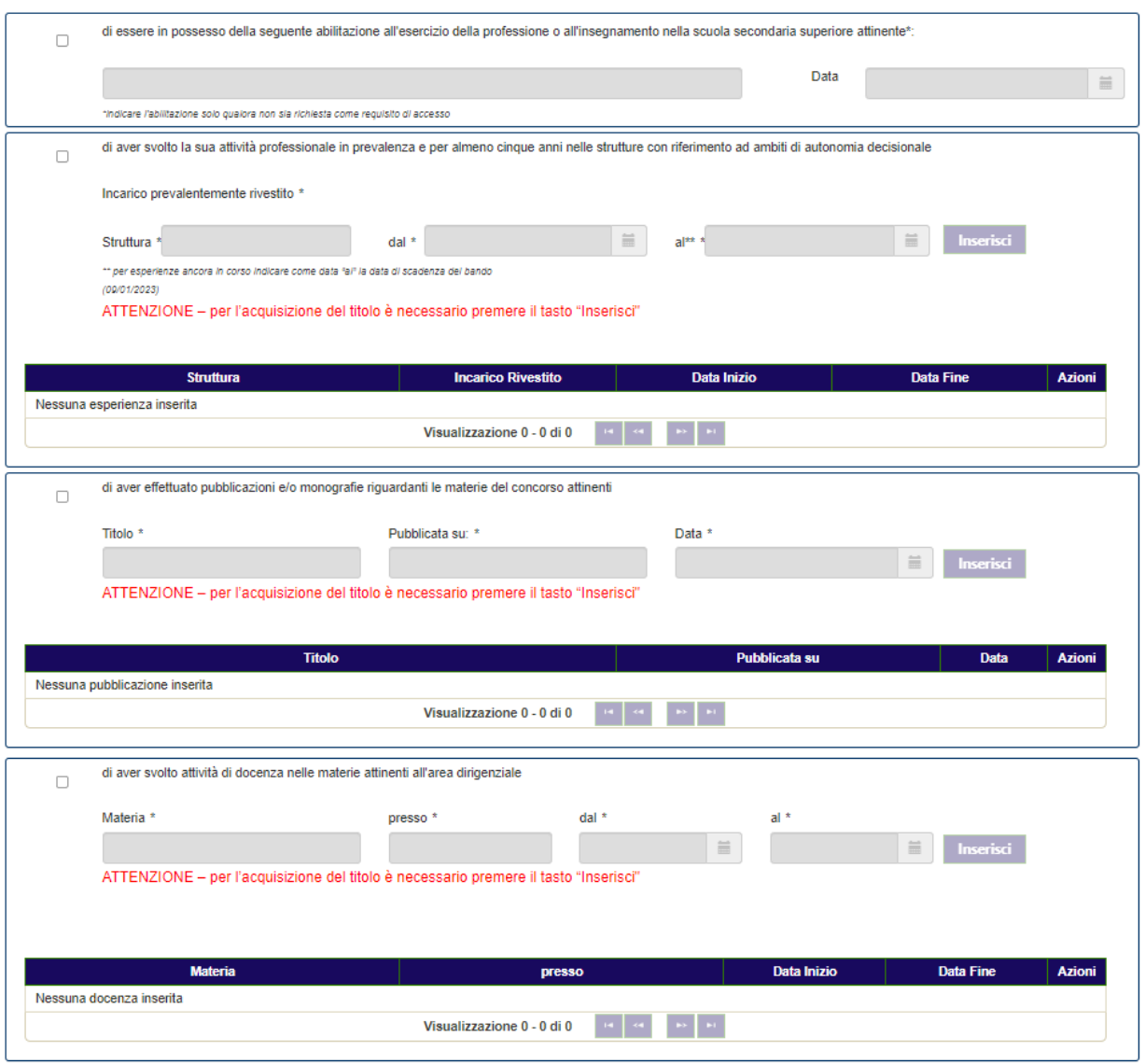

Nella parte bassa della maschera delle Dichiarazioni, sono presenti tre bottoni:

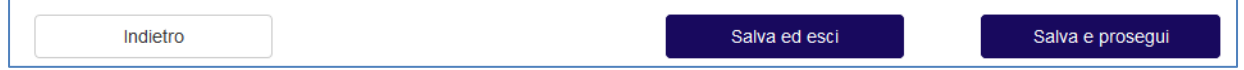

- Indietro la schermata si porta alla pagina precedente;
- *Salva e esci* è possibile salvare i dati inseriti e uscire per continuare nella compilazione in un secondo momento: la domanda resta nello stato di "BOZZA";
- Salva e prosegui I dati inseriti sono corretti ed è possibile proseguire nella sezione successiva.

Nei paragrafi che seguono si riporta il dettaglio sulle dichiarazioni dei titoli valutabili.

# **3.6.1 PERIODI DI SERVIZIO ALLE DIPENDENZE DIRETTE DI UNA REGIONE/AMMINISTRAZIONE**

È possibile inserire periodi di servizio di ruolo e non di ruolo, prestati alle dipendenze dirette di una Regione e/o di una Amministrazione dello Stato, compilando, nel primo riquadro in alto, le seguenti informazioni:

- Ente presso cui si è svolto il periodo di servizio (dato obbligatorio)
- La categoria (obbligatorio a scelta tra "Dirigenti" e "D")
- L'opzione "di ruolo" se è il caso<br>• I periodi di servizio (dati obbliga
- I periodi di servizio (dati obbligatori)
- Il rapporto di lavoro (a scelta tra "Contratto a tempo determinato", "Contratto a tempo parziale", "Contratto a tempo indeterminato").

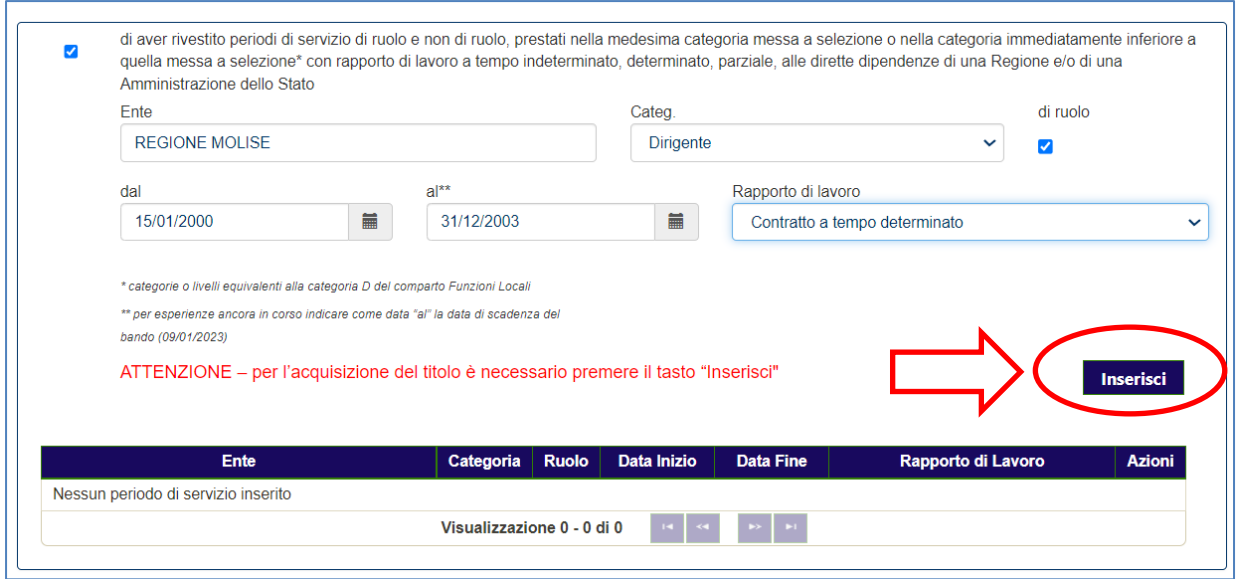

Una volta compilati i campi, occorre cliccare sul bottone "Inserisci"; solo se è eseguita questa operazione il titolo inserito viene correttamente acquisito dal sistema ed è quindi riportato nella tabella sottostante.

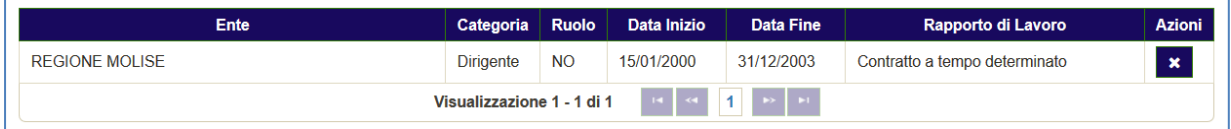

Non è possibile modificare un titolo già inserito; eventuali rettifiche possono essere eseguite solo eliminando il titolo presente in tabella (cliccando sulla icona "x" presente all'interno della colonna "Azioni" in corrispondenza dello stesso titolo) ed inserendolo nuovamente con le informazioni corrette.

# **3.6.2 ALTRO TITOLO STUDIO**

Se per il profilo professionale scelto si è in possesso di un ulteriore titolo di studio, diverso dal titolo di accesso ma coerente con i titoli di accesso previsti per il profilo (v. paragrafo [3.4.3\)](#page-14-0), occorre compilare il riquadro corrispondente alla relativa sezione.

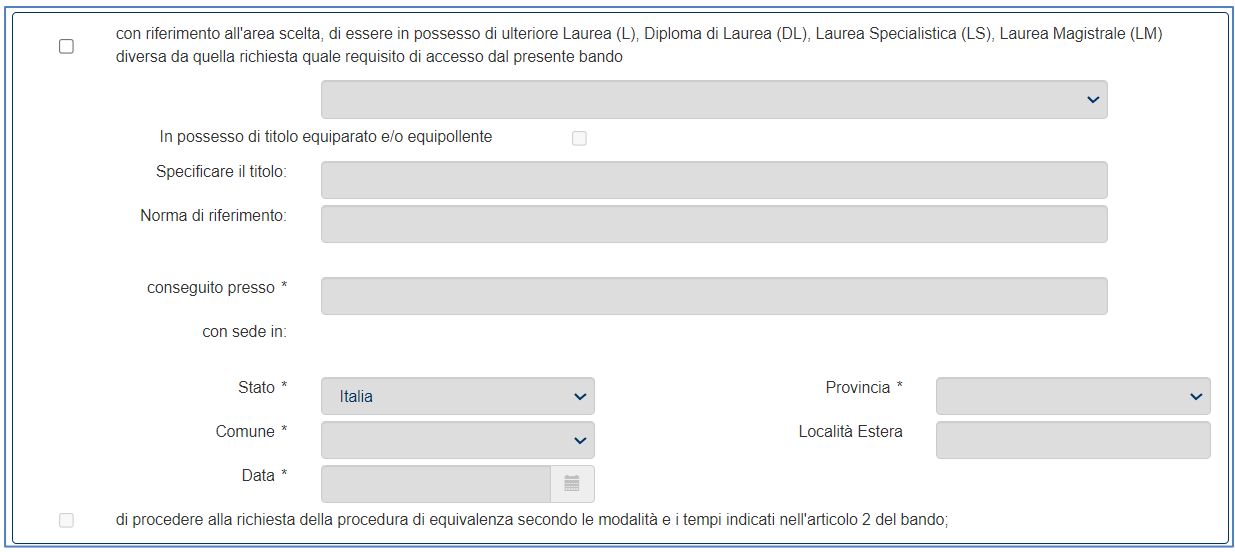

Una volta selezionata l'opzione "con riferimento all'area scelta, di essere in possesso di ulteriore Laurea (L), Diploma di Laurea (DL), Laurea Specialistica (LS), Laurea Magistrale (LM) diversa da quella richiesta quale requisito di accesso dal presente bando", si abilitano i corrispondenti campi per la cui compilazione si rimanda a quando descritto nel paragrafo [3.4.3.](#page-14-0)

# **3.6.3 ULTERIORI TITOLI**

Nel riquadro "con riferimento all'area scelta di essere in possesso dei seguenti titoli attinenti:" è possibile indicare i seguenti titoli pertinenti il profilo professionale scelto:

- Diploma di specializzazione universitario di durata biennale
- Dottorato di ricerca
- Master universitario di secondo livello

Una volta selezionata l'opzione, è obbligatorio indicare il tipo di titolo ed è necessario compilare i seguenti campi:

- Denominazione del titolo
- Istituto in cui si è conseguito il titolo
- Sede dell'istituto
- Data di conseguimento del titolo

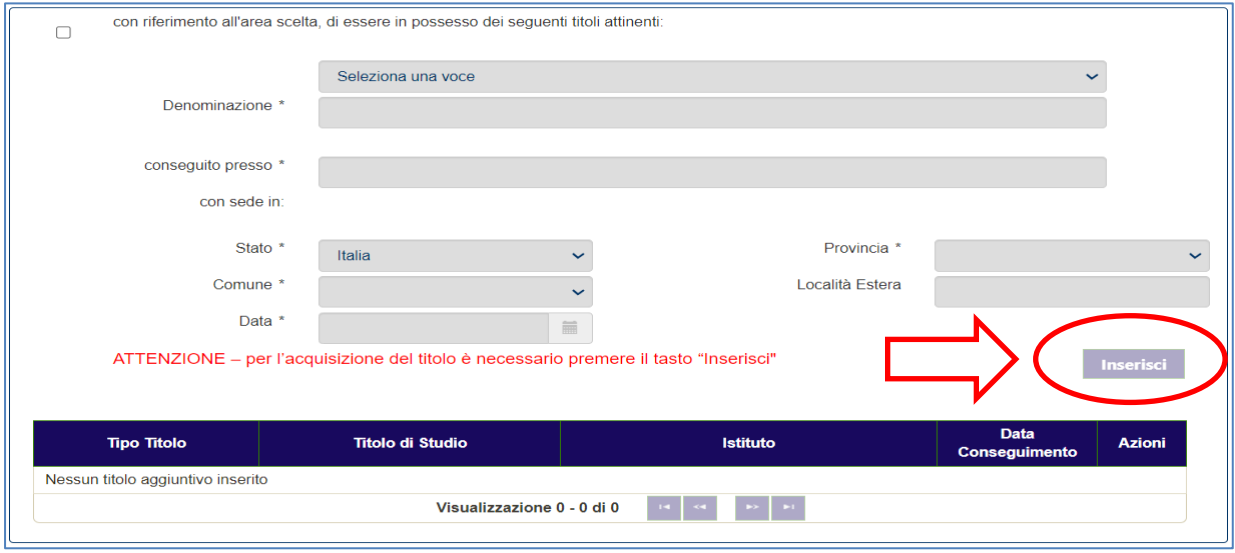

Una volta compilati i campi, occorre cliccare sul bottone "Inserisci"; solo se è eseguita questa operazione il titolo inserito viene correttamente acquisito dal sistema ed è quindi riportato nella tabella sottostante.

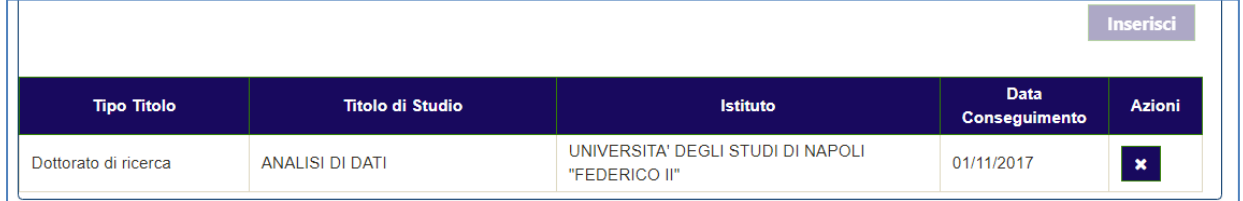

Allo stesso modo è possibile inserire eventuali ulteriori titoli universitari pertinenti il profilo professionale scelto.

Non è possibile modificare un titolo già inserito; eventuali rettifiche possono essere eseguite solo eliminando il titolo presente in tabella (cliccando sulla icona "x" presente all'interno della colonna "Azioni" in corrispondenza dello stesso titolo) ed inserendolo nuovamente con le informazioni corrette.

# **3.6.4 ABILITAZIONE ALL'ESERCIZIO DELLA PROFESSIONE O INSEGNAMENTO**

Nel riquadro "di essere in possesso della seguente abilitazione all'esercizio della professione o all'insegnamento attinenti" è possibile indicare il titolo solo qualora non sia richiesto come requisito di accesso.

Una volta selezionata l'opzione, è necessario compilare tutti i campi presenti nel riquadro.

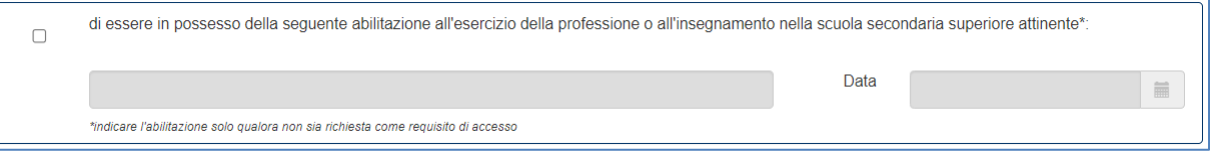

# **3.6.5 ATTIVITÀ PROFESSIONALE PREVALENTE**

Una volta selezionata l'opzione, è necessario indicare l'incarico prevalentemente rivestito scegliendo una delle opzioni presenti nell'elenco.

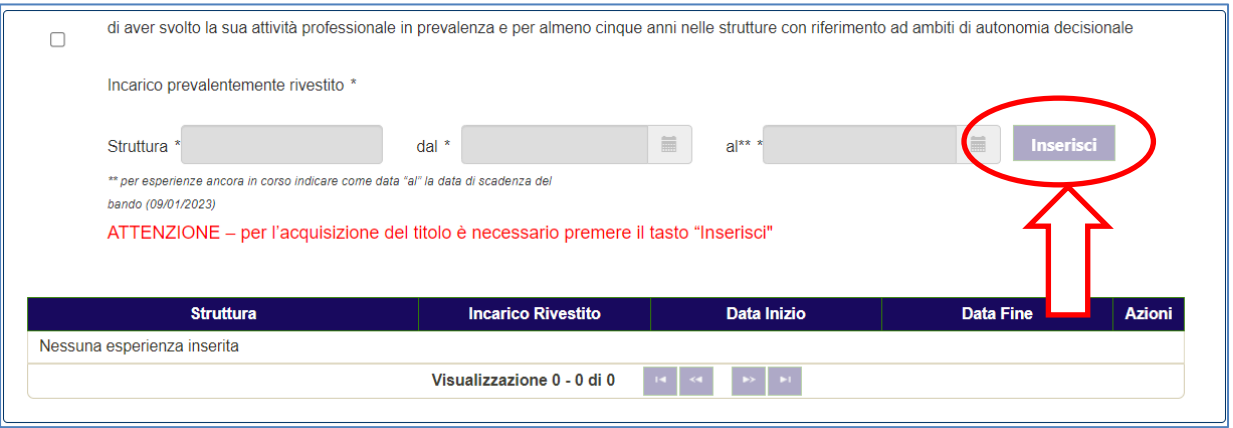

Una volta compilati i campi e cliccato sul bottone "Inserisci", solo se è eseguita questa operazione il titolo inserito viene correttamente acquisito dal sistema ed è quindi riportato nella tabella sottostante.

Nell'ambito della stessa tipologia di incarico, allo stesso modo, è possibile indicare tutti periodi.

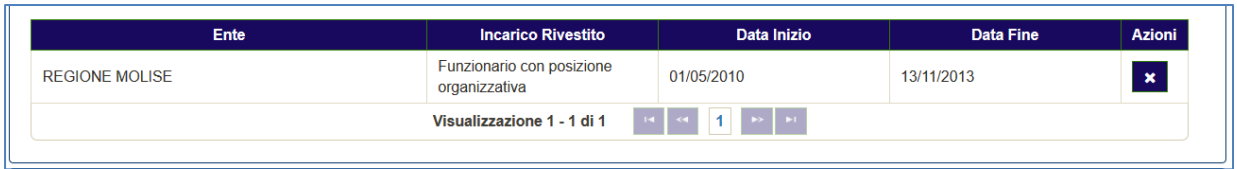

Non è possibile modificare un'informazione già inserita; eventuali rettifiche possono essere eseguite solo eliminando il titolo presente in tabella (cliccando sulla icona "x" presente all'interno della colonna "Azioni" in corrispondenza dello stesso titolo) ed inserendolo nuovamente con le informazioni corrette.

# **3.6.6 PUBBLICAZIONE TRATTATI E MONOGRAFIE**

In caso di possesso del titolo "di aver pubblicato trattati e monografie riguardanti le materie del concorso", occorre selezionare il corrispondente riquadro, abilitando così all'inserimento del titolo mediante la compilazione dei seguenti campi obbligatori:

- Titolo della pubblicazione;
- Sito della pubblicazione;
- Data della pubblicazione.

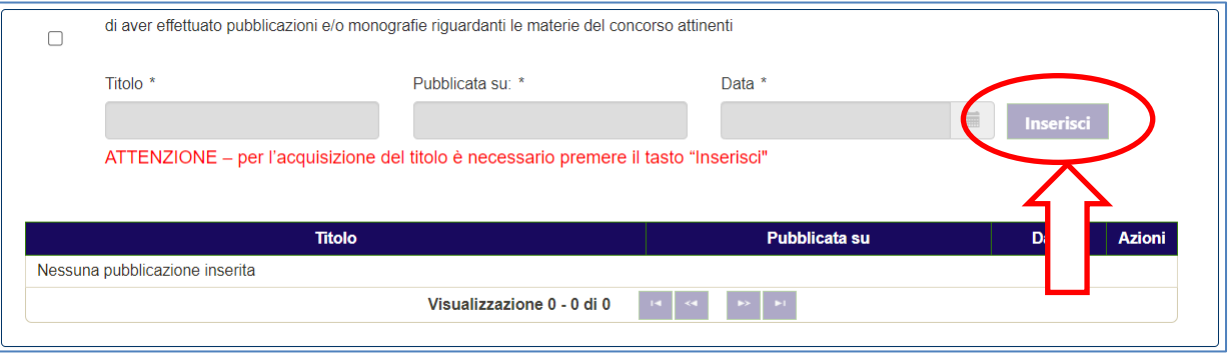

Una volta compilati i campi, occorre cliccare sul bottone "Inserisci"; solo se è eseguita questa operazione il titolo inserito viene correttamente acquisito dal sistema ed è quindi riportato nella tabella sottostante.

Allo stesso modo è possibile inserire eventuali ulteriori pubblicazion i pertinenti le materie del concorso.

Non è possibile indicare un numero di titoli superiore a cinque.

Non è possibile modificare un'informazione già inserita; eventuali rettifiche possono essere eseguite solo eliminando il titolo presente in tabella (cliccando sulla icona "x" presente all'interno della colonna "Azioni" in corrispondenza dello stesso titolo) ed inserendolo nuovamente con le informazioni corrette.

# **3.6.7 ATTIVITÀ DI DOCENZA**

In caso di possesso del titolo "di aver svolto attività di docenza nelle materie attinenti all'area dirigenziale", occorre selezionare la relativa opzione ed è necessario compilare i seguenti campi obbligatori:

- Materia
- Presso
- Dal (data di inizio)
- Al (data di fine)

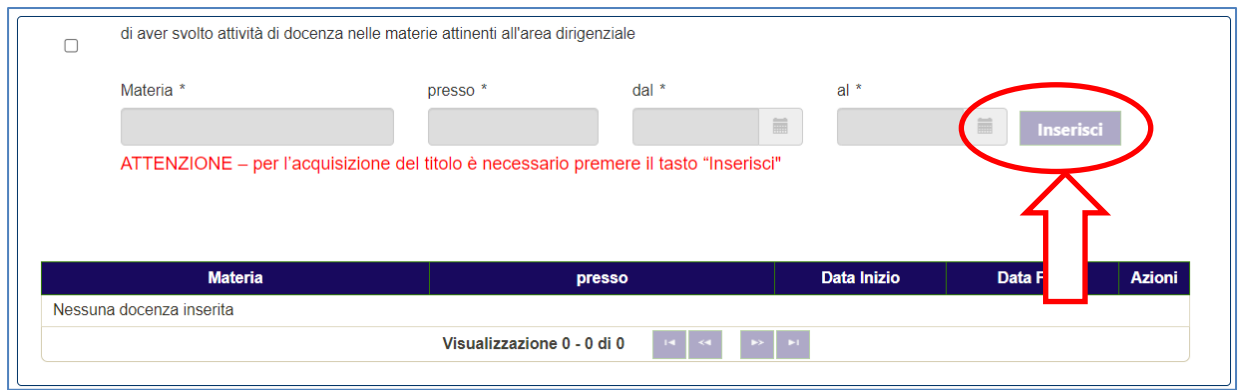

Una volta compilati i campi, occorre cliccare sul bottone "Inserisci"; "; solo se è eseguita questa operazione il titolo inserito viene correttamente acquisito dal sistema ed è quindi riportato nella tabella sottostante.

Allo stesso modo è possibile inserire eventuali ulteriori docenze pertinenti le materie del concorso.

Non è possibile modificare un'informazione già inserita; eventuali rettifiche possono essere eseguite solo eliminando il titolo presente in tabella (cliccando sulla icona "x" presente all'interno della colonna "Azioni" in corrispondenza dello stesso titolo) ed inserendolo nuovamente con le informazioni corrette.

# **3.7 DICHIARAZIONE TITOLI DI PREFERENZA E PRECEDENZA – SEZIONE 5/6**

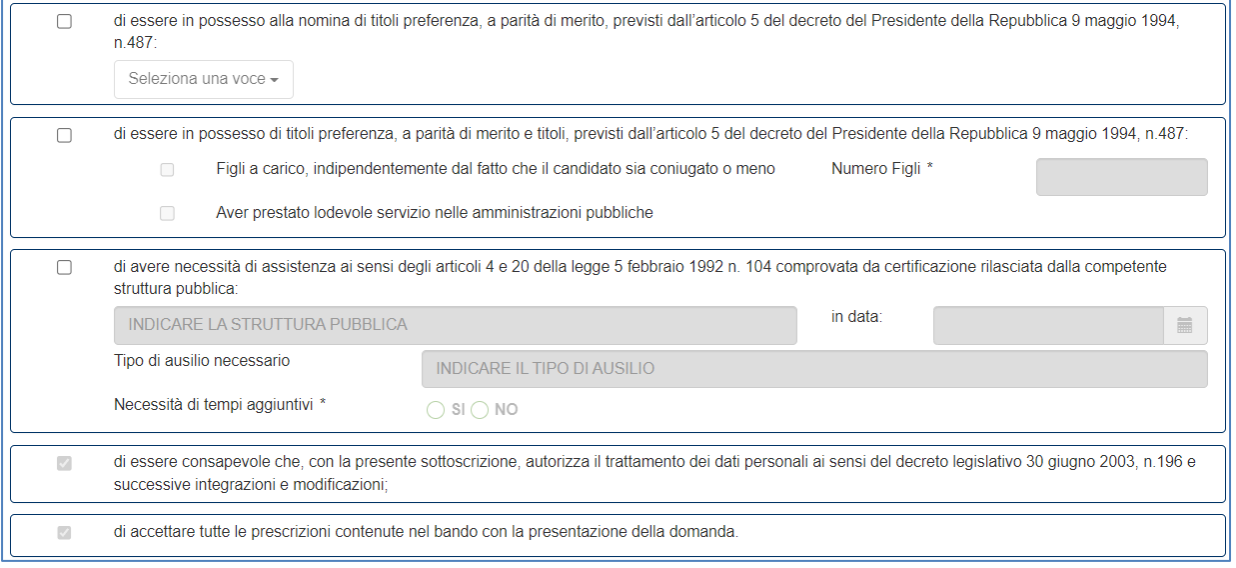

Nella parte bassa della maschera delle Dichiarazioni, sono presenti tre bottoni:

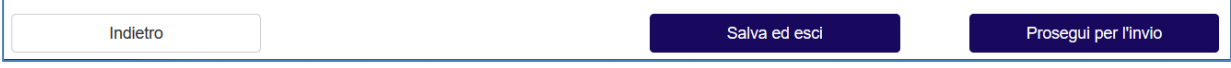

- Indietro la schermata si porta alla pagina precedente;
- Salva e esci è possibile salvare i dati inseriti e uscire per continuare nella compilazione in un secondo momento: la domanda resta nello stato di "BOZZA";
- Prosegui per l'invio Tutti i dati inseriti sono corretti ed è possibile proseguire all'invio definitivo della domanda.

Nei paragrafi che seguono si riporta il dettaglio sulle dichiarazioni sugli ulteriori requisiti.

# **3.7.1 TITOLI DI PREFERENZA A PARITÀ DI MERITO**

Il campo "di essere in possesso alla nomina di titoli preferenza, a parità di merito, previsti dall'articolo 5 del decreto del Presidente della Repubblica 9 maggio 1994, n.487' non è obbligatorio e può essere impostato solo in caso di possesso del requisito.

È possibile selezionare tutti i titoli di cui si è in possesso, come nell'esempio riportato nella figura sequente:

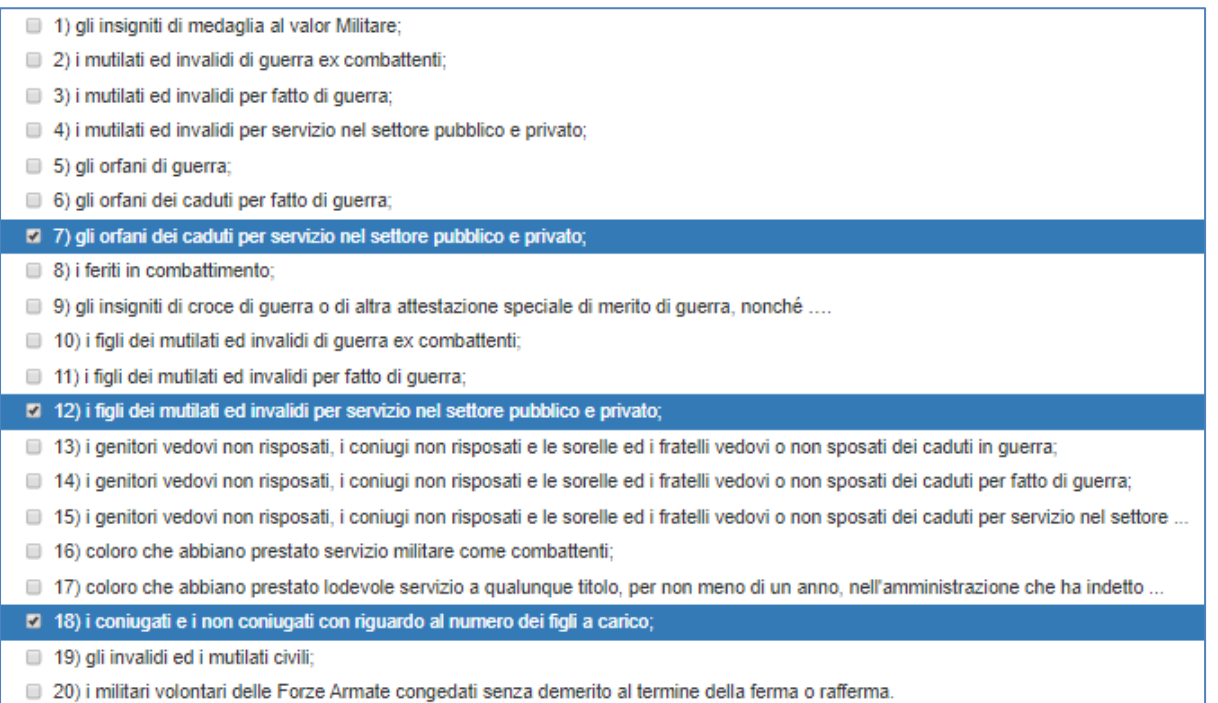

# **3.7.2 TITOLI DI PREFERENZA A PARITÀ DI MERITO E TITOLI**

Il campo "di essere in possesso dei seguenti titoli preferenza, a parità di merito e di titoli, a parità di merito e titoli, previsti dall'articolo 5 del decreto del Presidente della Repubblica 9 maggio 1994, n.487" non è obbligatorio e può essere impostato solo in caso di possesso del requisito.

Una volta selezionato, è obbligatoria la selezione di almeno una delle seguenti due opzioni:

- Figli a carico, indipendentemente dal fatto che il candidato sia coniugato o meno; nel caso occorre indicare il numero dei figli;
- Aver prestato lodevole servizio nelle amministrazioni pubbliche.

# **3.7.3 NECESSITÀ DI ASSISTENZA**

Il campo "di avere necessità di assistenza ai sensi degli articoli 4 e 20 della legge 5 febbraio 1992 n. 104 comprovata da certificazione rilasciata dalla competente struttura pubblica:" non è obbligatorio e può essere impostato solo in caso di possesso del requisito.

Una volta selezionato, è obbligatorio specificare:

- la struttura pubblica che ha rilasciato la certificazione;
- il tipo di ausilio richiesto;
- la necessità dei tempi aggiuntivi per le prove d'esame.

# **3.7.4 ULTERIORI DICHIARAZIONI**

Le seguenti dichiarazioni sono implicitamente selezionate e non è possibile deselezionarle:

- di essere consapevole che, con la presente sottoscrizione, autorizza il trattamento dei dati personali ai sensi del decreto legislativo 30 giugno 2003, n. 196 e successive integrazioni e modificazioni;
- di accettare tutte le prescrizioni contenute nel bando con la presentzione della domanda

# **3.8 INVIO DELLA DOMANDA**

Una volta completate le informazioni la domanda è pronta per essere inviata.

Il sistema pone la domanda nello stato "IN ATTESA DI INVIO" e i dati dichiarati non possono essere modificati.

Per completare l'inoltro è necessario scaricare la domanda e allegarla al sistema firmata.

# **3.8.1 DOWNLOAD DELLA DOMANDA DAL SISTEMA**

Per procedere è necessario scaricare il PDF della domanda cliccando sull'immagine "pdf" presente in corrispondenza della domanda in attesa di essere inviata.

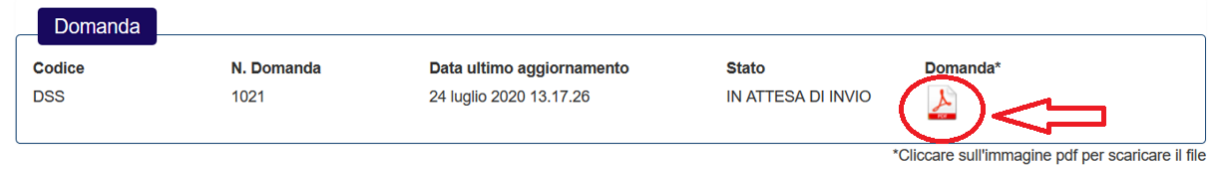

Una volta scaricato il file PDF della domanda, per l'invio è necessario procedere alla firma della stessa utilizzando uno dei metodi indicati di seguito.

# **3.8.2 FIRMA ANALOGICA DELLA DOMANDA**

Allo scopo, se non si è in possesso della firma digitale, per proseguire è necessario procedere alla firma analogica del documento:

- Stampare il pdf della domanda;
- Apporre sul documento data e firma;
- Scansionare in un unico file PDF la domanda firmata unitamente alla fotocopia del proprio documento di riconoscimento
- Predisporre il PDF ottenuto per il caricamento nel sistema.

Le regole suggerite per la scansione sono le seguenti:

- Risoluzione della scansione: preferibilmente non oltre 200 dpi;
- Colore: scala di grigi (grayscale) NON usare colore
- Formato: pdf
- La dimensione massima del file non deve superare i 5 MB

# **3.8.3 FIRMA DIGITALE DELLA DOMANDA**

Ai sensi del D.LGS. 7 marzo 2005, n. 82, in particolare art. 65 e art. 20, se si è in possesso della firma digitale, per proseguire è necessario procedere come di seguito indicato:

- Scaricare il PDF della domanda;
- Firmare digitalmente il documento;
- Predisporre il file ottenuto per il caricamento nel sistema.

# **3.8.4 CARICAMENTO DEL FILE ALLEGATO**

Una volta salvato sul proprio PC Il file firmato secondo le modalità di cui ai paragrafi precedenti, è possibile perfezionare l'inoltro.

A tale scopo, procede come di seguito indicato:

- 1. Cliccare sul pulsante "Seleziona la domanda firmata" e procedere alla selezione del file da allegare alla domanda
- 2. Cliccare sul pulsante "Allega"

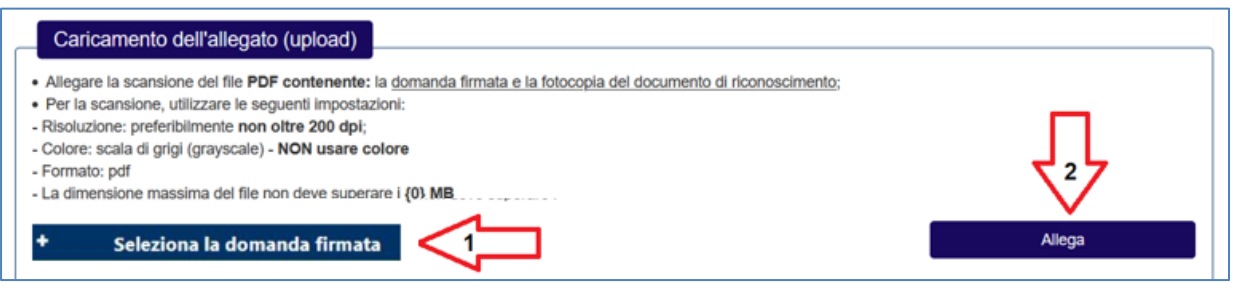

Il sistema notifica l'avvenuto caricamento del file:

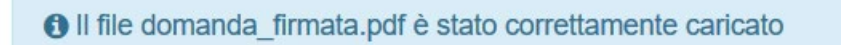

Il nome del file allegato compare nel riquadro. Nel caso sia necessario provvedere alla sua sostituzione è necessario preliminarmente rimuovere il file allegato (pulsante "Rimuovi") e caricarne uno nuovo.

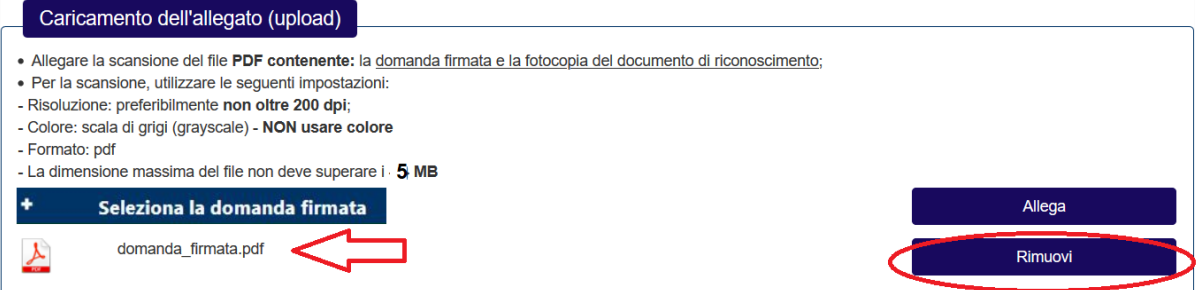

# **3.8.5 ESTREMI DEL DOCUMENTO DI RICONOSCIMENTO**

È obbligatorio l'inserimento degli estremi di un documento di riconoscimento che può essere scelto tra i seguenti:

- Carta di identità;
- Patente di quida;
- Passaporto.

Devono altresì essere indicati:

- L'ente che ha rilasciato il documento;
- Il numero;
- La data di rilascio;
- La data di scadenza.

Sono presenti i seguenti controlli sulle date del documento:

- La data di rilascio non può essere una data futura;
- La data di scadenza non può superare i dieci anni dalla data corrente.

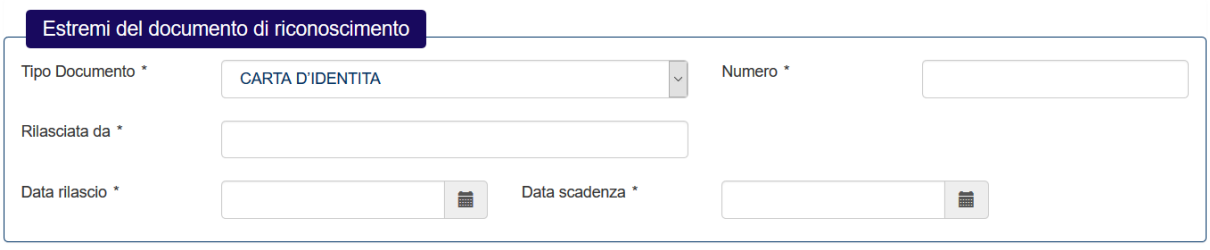

# **3.8.6 INVIO DELLA DOMANDA**

Cliccando sul bottone "Invia" la domanda viene definitivamente inoltrata ed è possibile riscontrare il buon esisto è possibile riscontrare

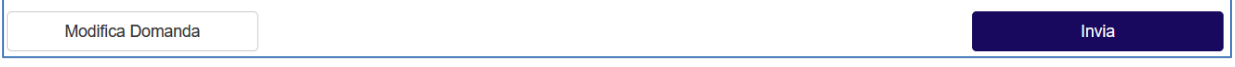

Il sistema notifica che dopo l'invio la domanda non può essere modificata; cliccando "Invia" la domanda è inviata.

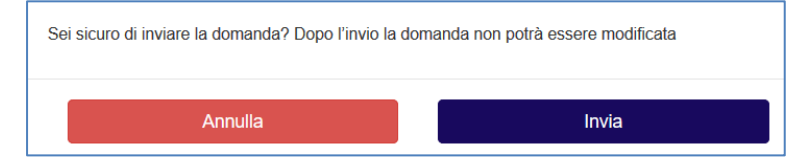

Il sistema consente quindi di scaricare il PDF della ricevuta generata dal sistema.

Sono inoltre visualizzati i termini di presentazione della domanda.

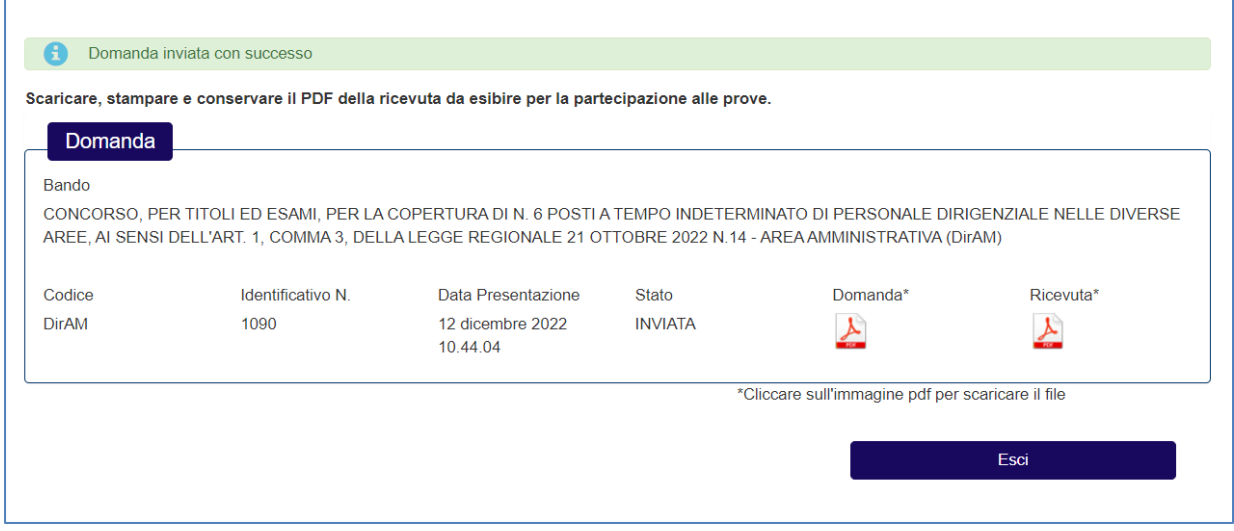

# **3.9 VISUALIZZA ESITO DOMANDA**

Indipendentemente dal bando scelto, immediatamente dopo l'invio della domanda è possibile visualizzare:

- Il file *PDF* della domanda
- Il file *PDF* della ricevuta

Il file PDF della ricevuta deve essere scaricato e stampato in quanto sarà utilizzato nelle successive fasi del concorso.

Le informazioni presenti sulla maschera riportano:

- Il bando di concorso per il quale si è presentata la domanda;
- Il numero della domanda (o codice di iscrizione al concorso);
- Lo stato della domanda;
- La data e l'ora di presentazione della domanda;
- Icona PDF per scaricare il file della domanda;
- Icona PDF per scaricare la ricevuta.

È possibile visualizzare le stesse informazioni a partire dal menu "Visualizza esiti".

Il sistema propone nel riquadro "Situazione domande" la visualizzazione di tutte le domande presentate con indicazione del codice concorso, dello stato e della data dell'ultimo aggiornamento.

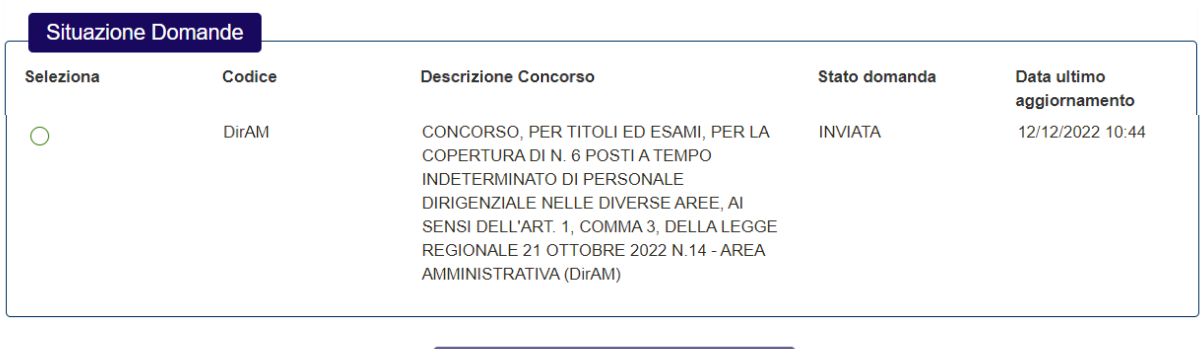

Selezionando la domanda presentata si abilita il tasto "Visualizza" che, una volta selezionato, riporta il dettaglio della domanda presentata:

Visualizza

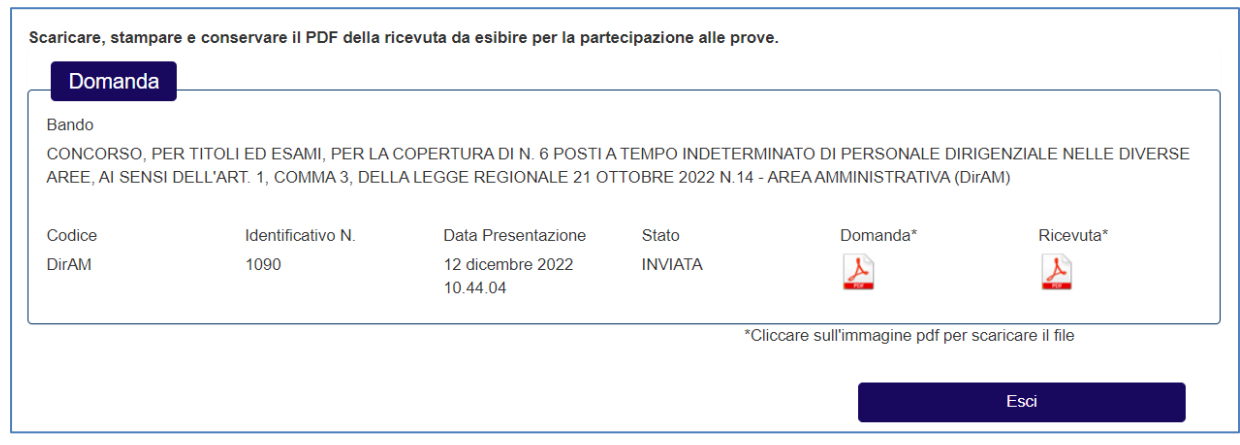

Se la domanda è nello stato "INVIATA" il sistema visualizza le informazioni disponibili immediatamente dopo l'invio della domanda.

Se la domanda è nello stato "BOZZA" e i termini del concorso non sono ancora scaduti, è possibile accedere in modifica alla domanda presente nel sistema e proseguire con l'invio.

Se la domanda è nello stato "IN ATTESA DI INVIO" è possibile procedere al caricamento della domanda firmata per l'invio.